# Dell UltraSharp U2917W Instrukcja użytkownika

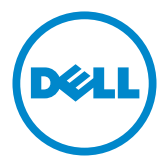

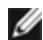

UWAGA: UWAGA oznacza ważną informację, pomocną w lepszym używaniu komputera.

PRZESTROGA: OSTRZEŻENIE oznacza potencjalne niebezpieczeństwo uszkodzenia lub utraty danych, w przypadku nie zastosowania się do instrukcji.

OSTRZEŻENIE: PRZESTROGA oznacza potencjalną możliwość uszkodzenia własności, obrażeń osobistych lub śmierci.

Copyright © 2016 Dell Inc. Wszelkie prawa zastrzeżone. Produkt ten jest chroniony przez amerykańskie i międzynarodowe prawo autorskie oraz prawo własności intelektualnej. Dell™ i logo Dell to znaki towarowe firmy Dell Inc. w Stanach Zjednoczonych i/lub innych jurysdykcjach. Wszystkie inne znaki i nazwy zawarte w niniejszym dokumencie mogą być znakami towarowymi ich właścicieli.

# Spis treści

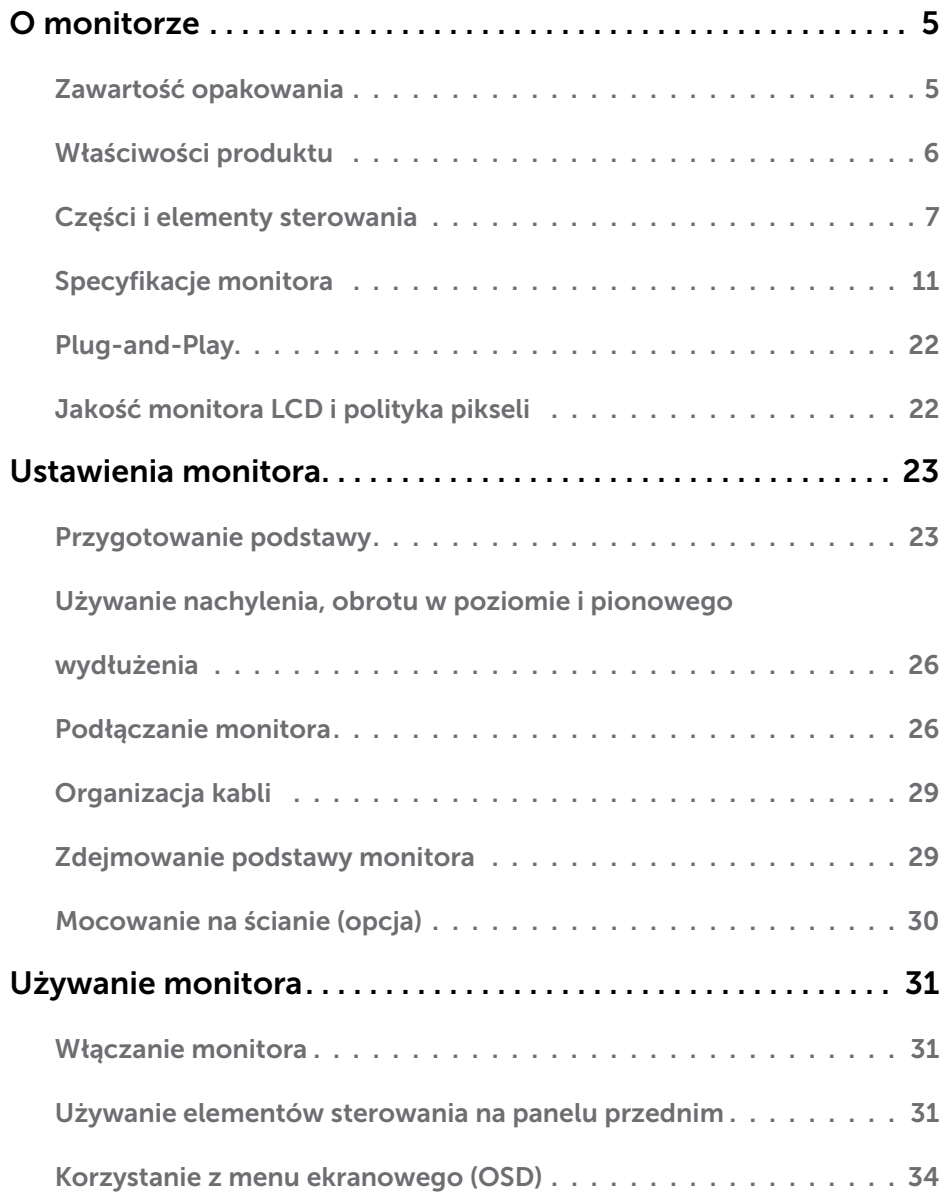

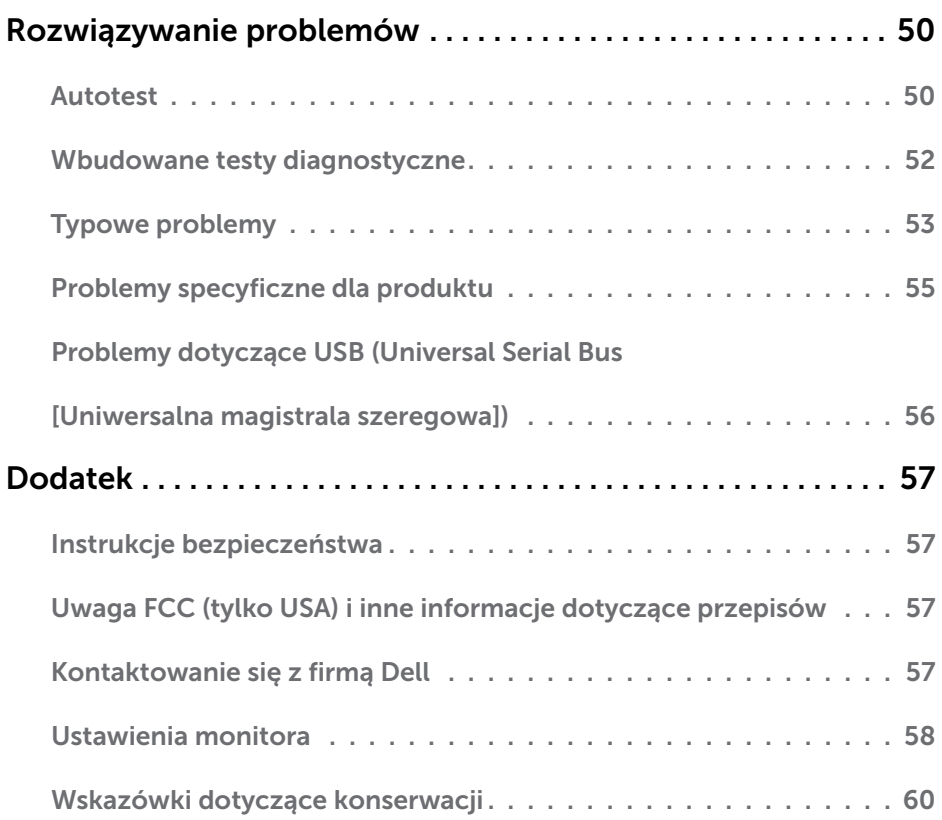

# <span id="page-4-0"></span>O monitorze

# Zawartość opakowania

Monitor jest dostarczany z pokazanymi poniżej komponentami. Upewnij się, że otrzymałeś zostały wszystkie komponenty i skontaktuj się z firmą Dell, jeśli czegoś brakuje.

 $\overline{a}$ 

UWAGA:Niektóre elementy mogą być opcjonalne i nie są dostarczane z danym monitorem. Niektóre funkcje lub multimedia mogą być niedostępne w niektórych krajach.

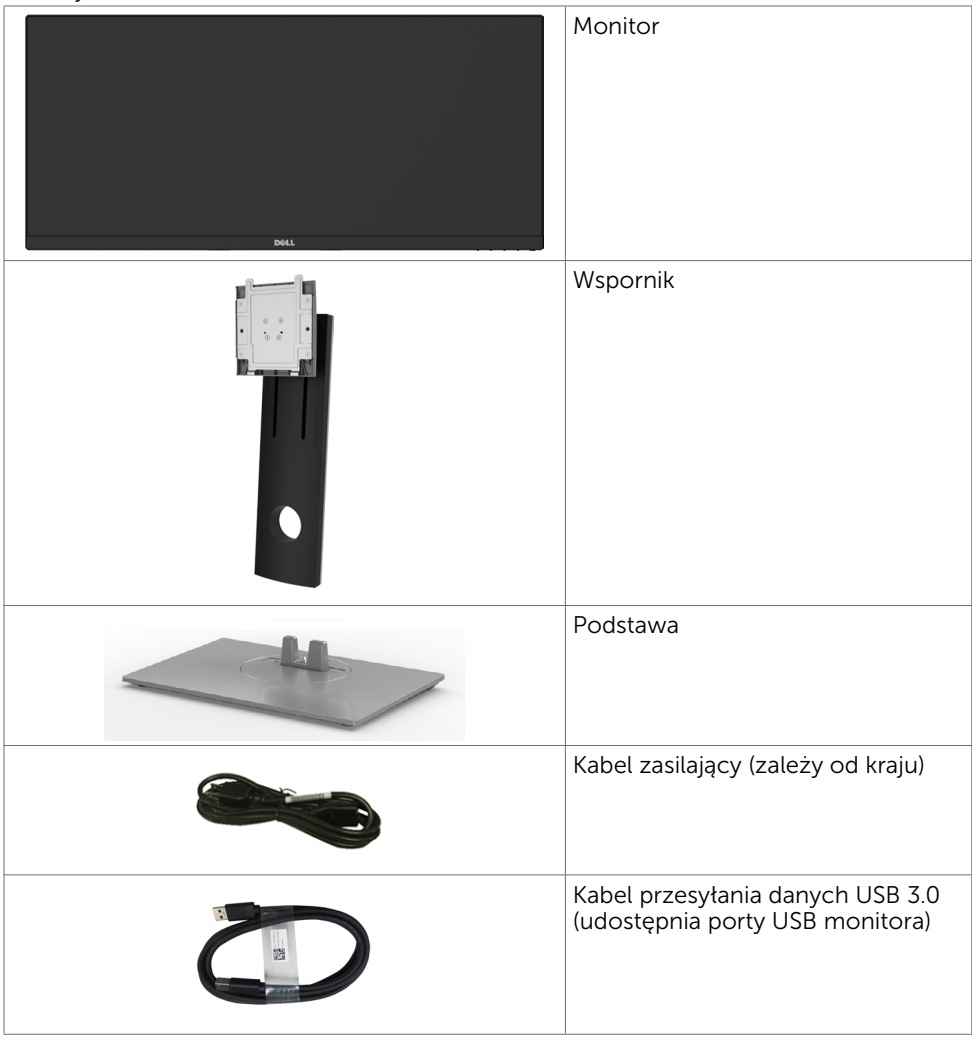

<span id="page-5-0"></span>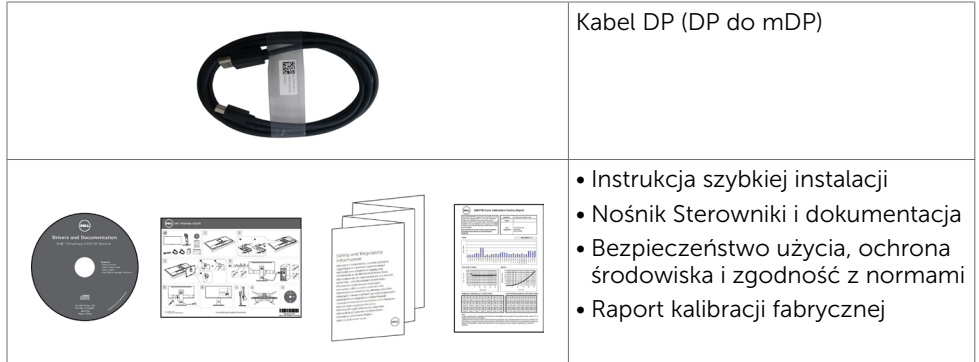

# Właściwości produktu

Monitor Dell UltraSharp U2917W to monitor z aktywną matrycą, na tranzystorach cienkowarstwowych (TFT), z wyświetlaczem ciekłokrystalicznym (LCD) i podświetleniem LED. Właściwości monitora:

- Widoczny obszar wyświetlacza 73.03 cm (28.8 cala) (zmierzony po przekątnej). Rozdzielczość 2560 x 1080 (proporcje obrazu: 21:9) z pełnoekranową obsługą niższych rozdzielczości.
- Możliwości regulacji ustawienia: pochylenie, obrót i podnoszenie.
- Zdeimowana podstawa i rozstaw otworów montażowych w standardzie VESA (Video Electronics Standards Association) wynoszący 100 mm zapewniają elastyczne rozwiązania montażu.
- • Dzięki rozbudowanej łączności cyfrowej z DP, mDP, HDMI, USB 3.0 monitor jeszcze długo nie wyjdzie z użycia.
- Obsługa obszernej przestrzeni kolorów dla sRGB i REC709.
- • Obsługa plug and play, jeśli ta funkcja jest obsługiwana przez system.
- • Zapewnij optymalny komfort widzenia dzięki niemigoczącemu ekranowi i funkcji ComfortView, która minimalizuje emisję światła niebieskiego.
- Menu ekranowe (OSD) zapewnia łatwą konfigurację i optymalizację ekranu.
- Nośnik z oprogramowaniem i dokumentacją, zawierający plik informacji (INF), plik ICM (Image Color Matching File), oprogramowanie Dell Display Manager i dokumentację produktu.
- • Obsługa standardu DP 1.2 MST (szeregowe połączenia DisplayPort) do obsługi wielu monitorów.
- Gniazdo blokady zabezpieczenia.
- • Obsługa protokołu zdalnego zarządzania sprzętem.
- • Szkło bez arsenu, tylko panel bez dodatku rtęci.
- • Miernik energii wskazuje poziom energii zużywanej przez monitor w czasie rzeczywistym.
- Zużycie energii w trybie uśpienia wynosi 0,3 W.

# <span id="page-6-0"></span>Części i elementy sterowania

#### Widok z przodu

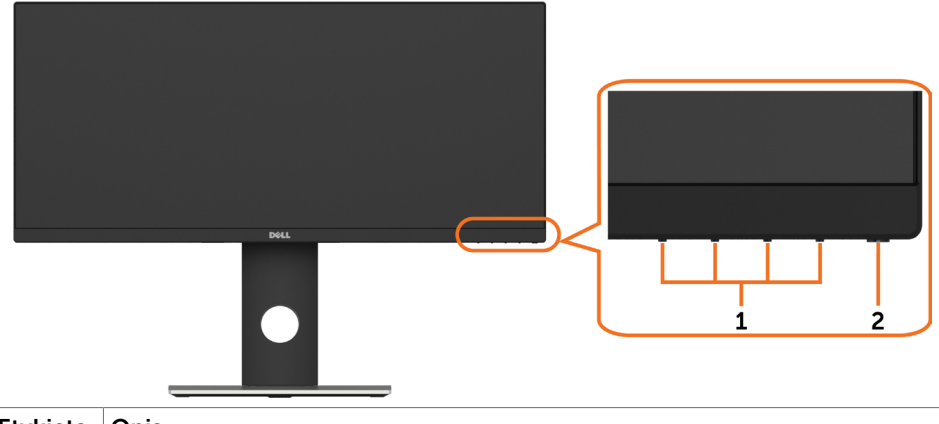

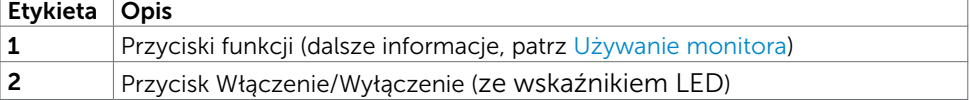

#### Widok od tyłu

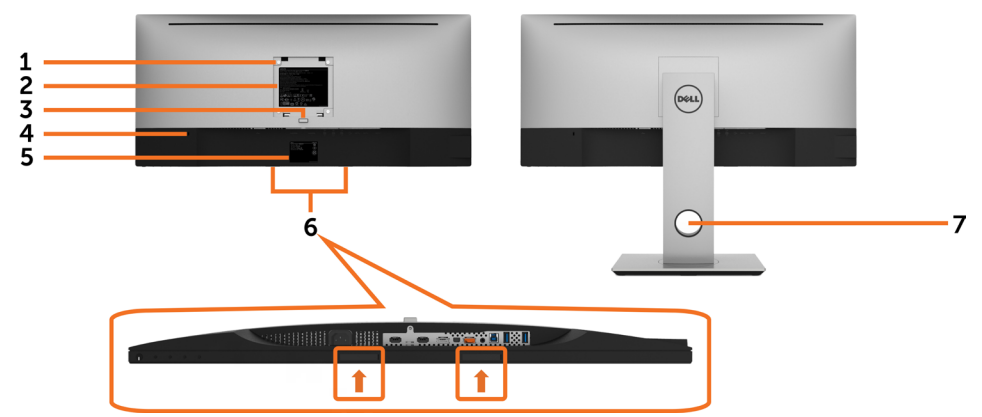

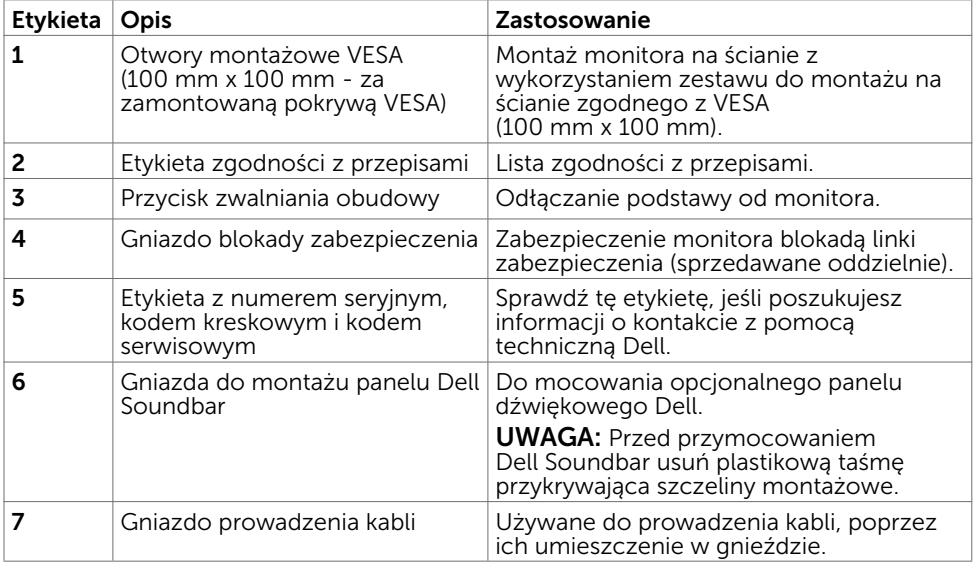

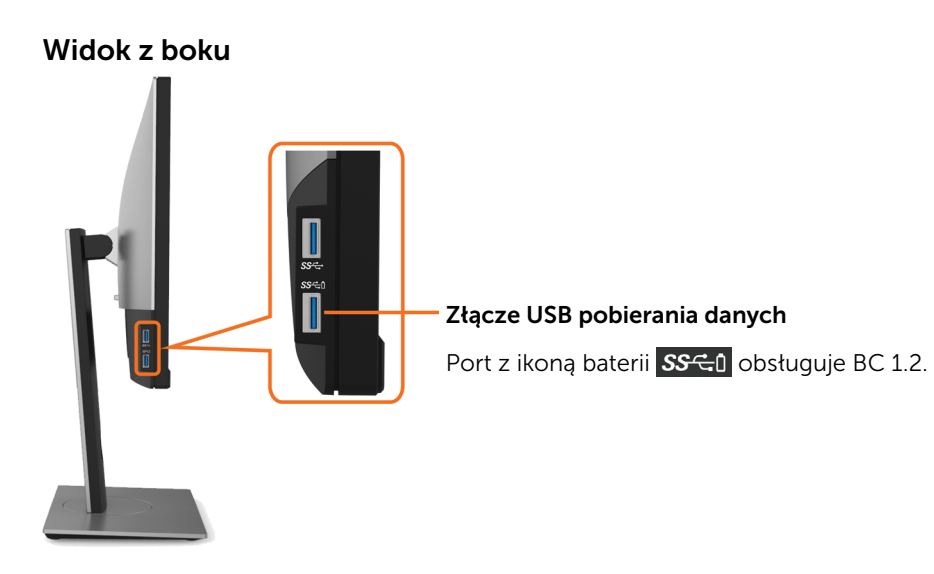

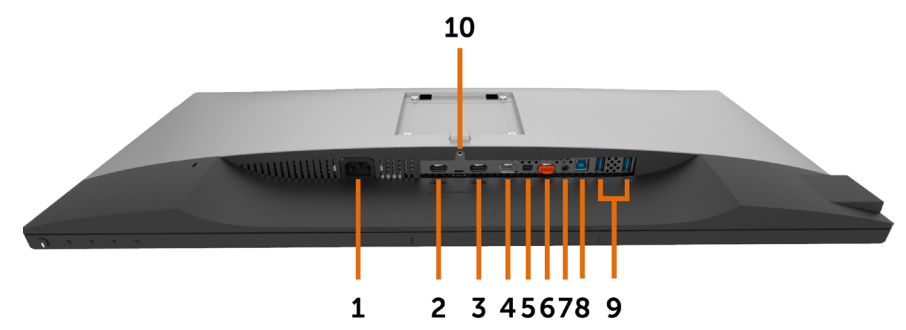

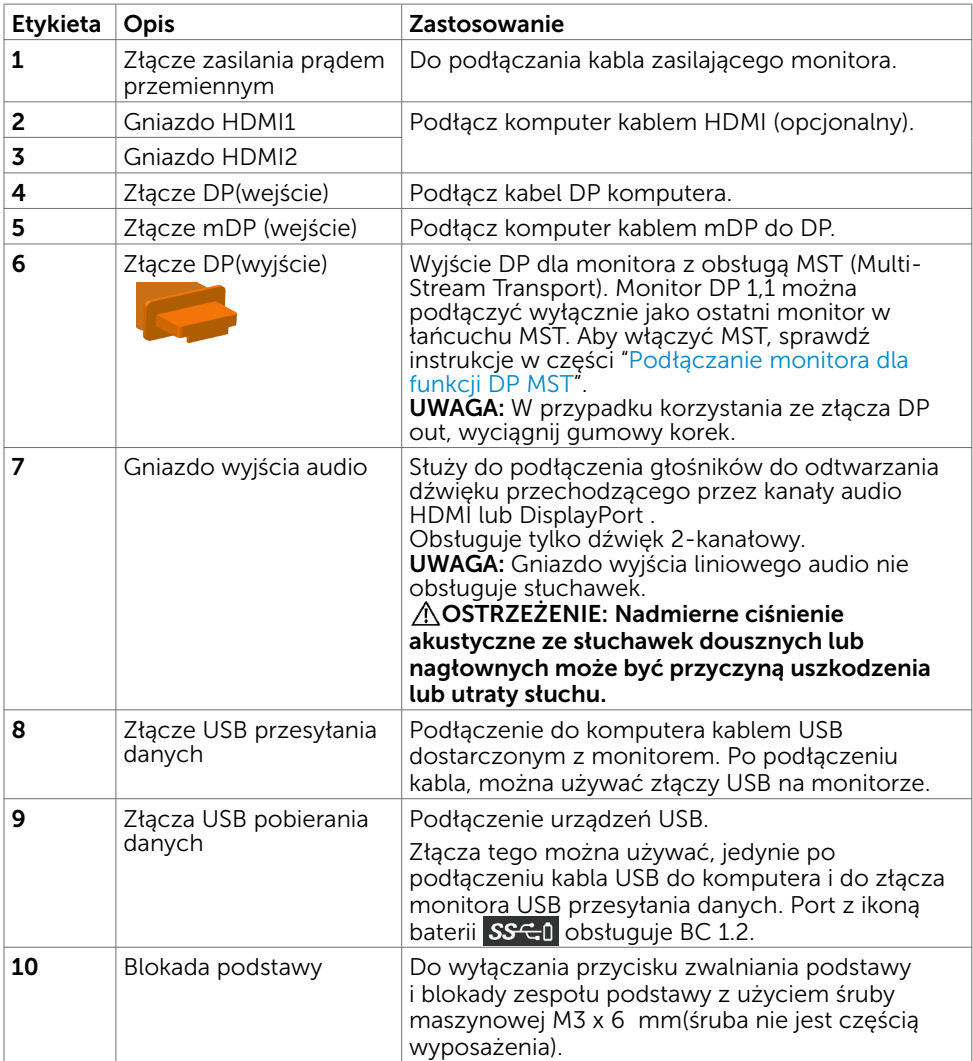

# <span id="page-10-1"></span><span id="page-10-0"></span>Specyfikacje monitora

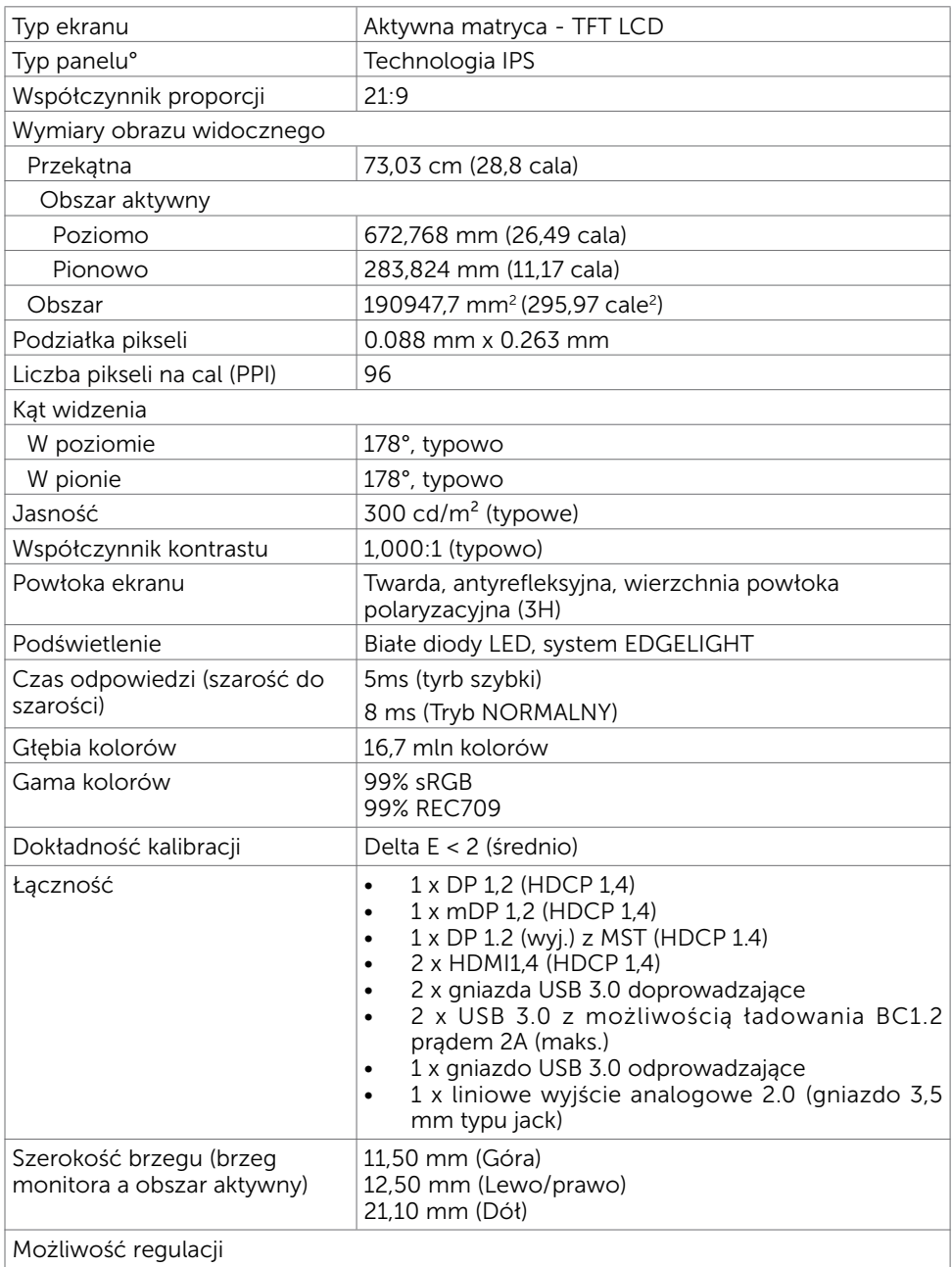

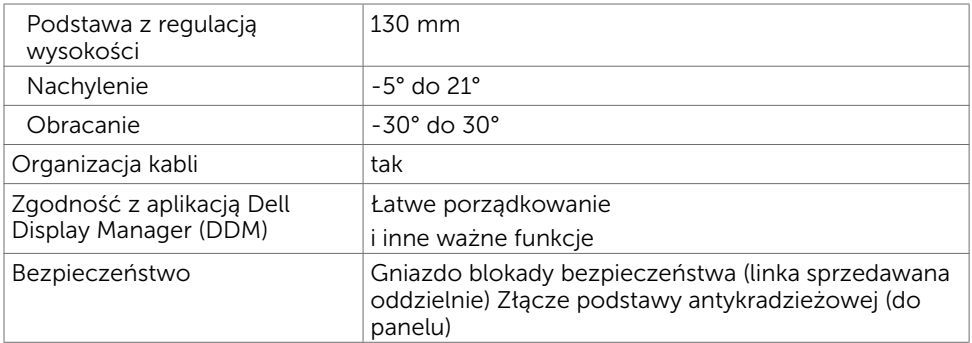

#### Rozdzielczość

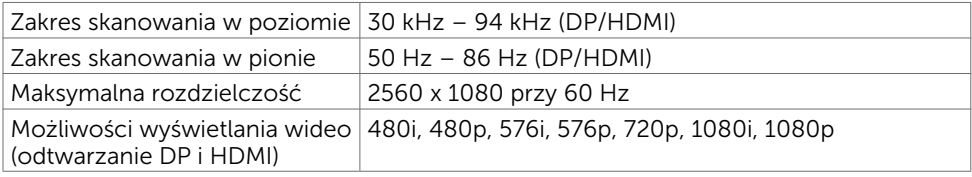

### Wstępnie ustawione tryby wyświetlania

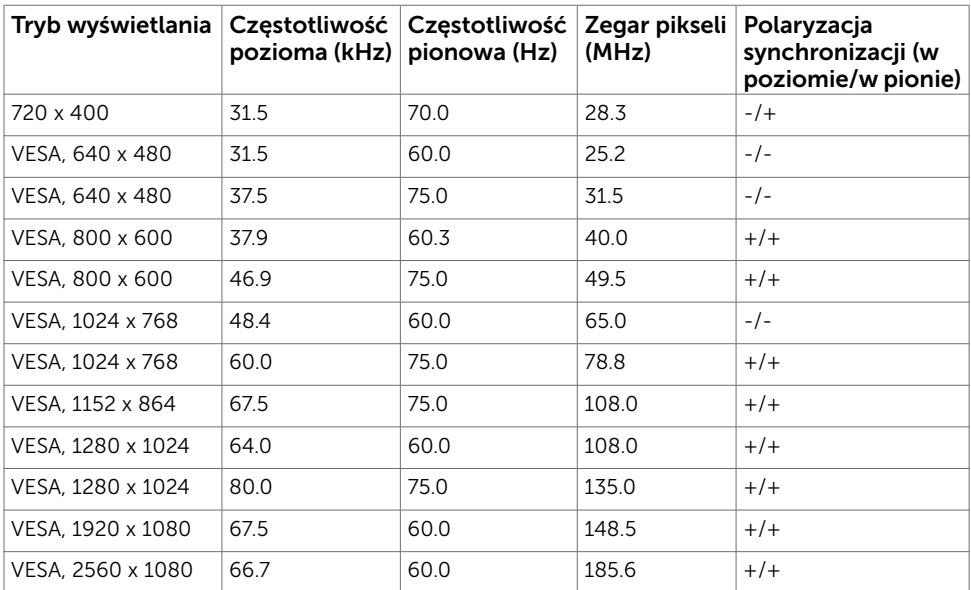

### Tryby MST (Multi-Stream Transport)

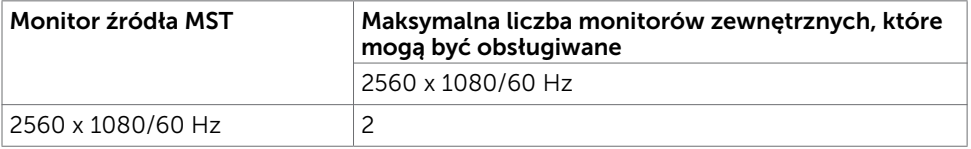

UWAGA: Maksymalna obsługiwana rozdzielczość monitora zewnętrznego wynosi tylko 2560x1080 60 Hz.

#### Elektryczne

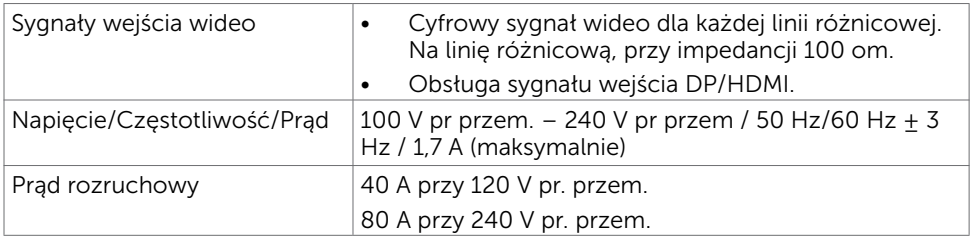

# Charakterystyki fizyczne

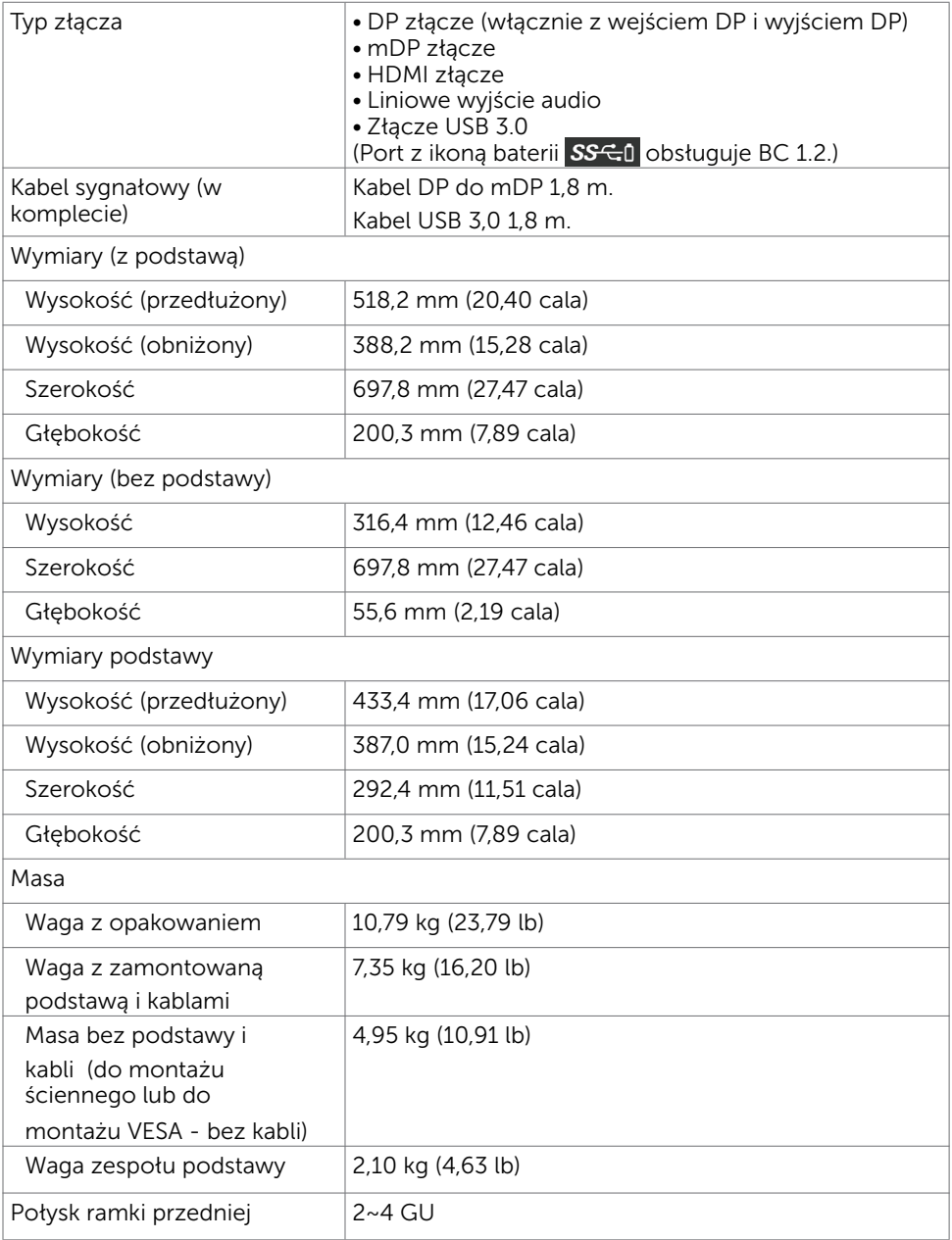

# Charakterystyki środowiskowe

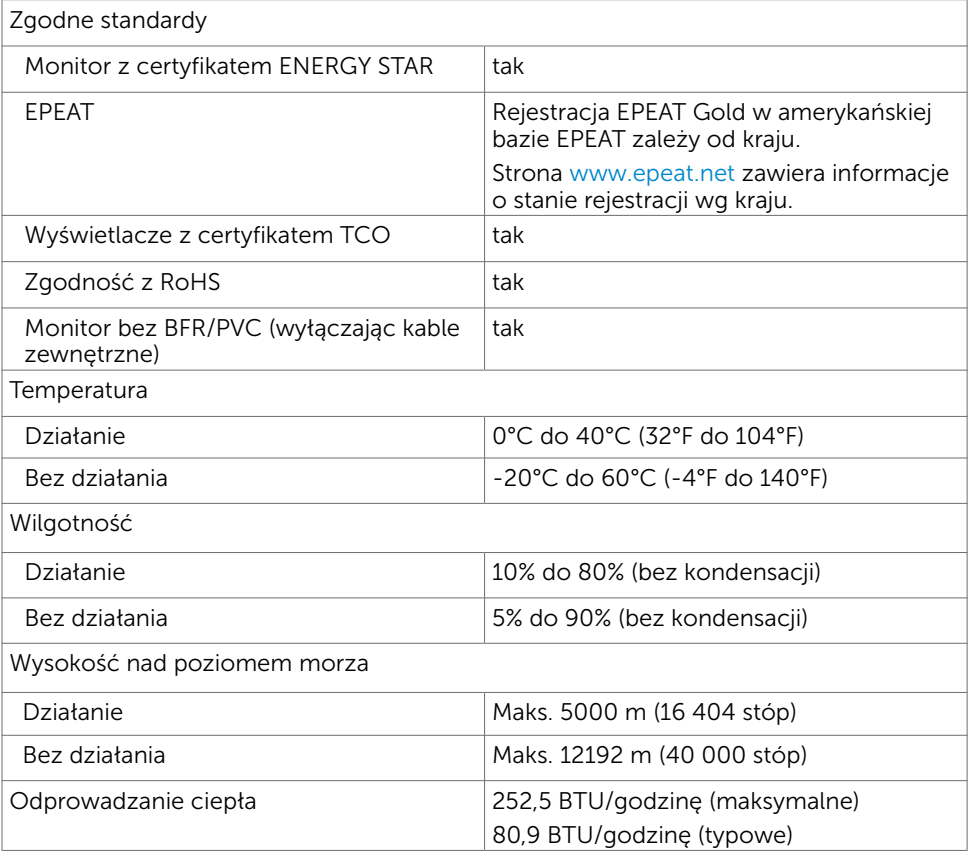

### <span id="page-15-0"></span>Tryby zarządzania zasilaniem

Jeśli w komputerze zainstalowana jest karta graficzna lub oprogramowanie zgodne z VESA DPM, monitor automatycznie redukuje zużycie energii, gdy nie jest używany. Określa się to jako Tryb oszczędzania energii\*. Jeśli komputer wykryje wejście z klawiatury, myszy lub innego urządzenia wejścia, automatycznie wznowi działanie monitora. Następująca tabela pokazuje zużycie energii i sygnalizację trybu oszczędzania energii:

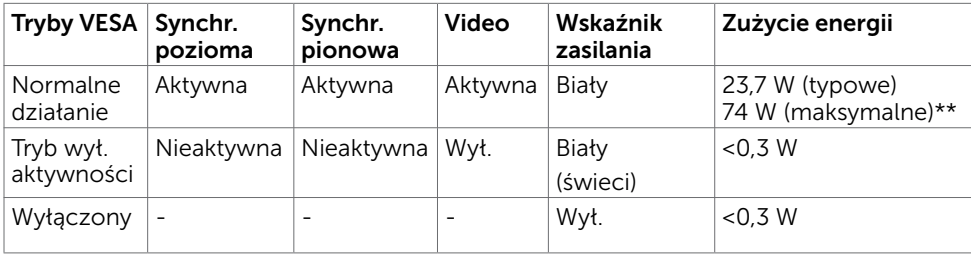

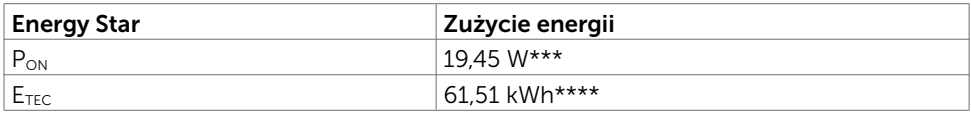

OSD działa wyłącznie w trybie normalne działanie. Jeżeli naciśniesz dowolny przycisk w trybie Aktywne -wyłączenie, wyświetlany jest następujący komunikat:

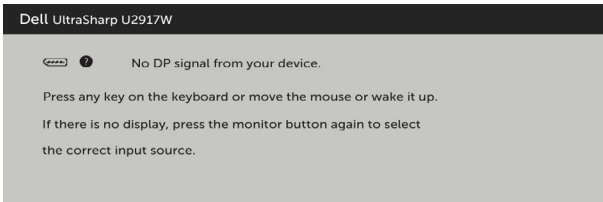

\*Zerowe zużycie energii w trybie WYŁ. można uzyskać wyłącznie poprzez odłączenie kabla zasilającego od monitora.

\*\*Maksymalne zużycie energii z maksymalną luminancją.

\*\*\*Zużycie energii w trybie włączenia zgodnie z Energy Star 7.0.

\*\*\*\*Całkowite zużycie energii w kWh zgodnie z Energy Star 7.0.

Ten dokument służy wyłącznie do informacji i odzwierciedla osiągi laboratoryjne. Osiągi posiadanego produktu zależą od zamówionego oprogramowania, komponentów i urządzeń peryferyjnych, a aktualizowanie takich informacji nie jest obowiązkowe. Z tego powodu, klient nie może polegać na tych informacjach podczas podejmowania decyzji o tolerancjach elektrycznych, itp. Nie zapewnia się wyrażonych lub dorozumianych gwarancji w odniesieniu do dokładności lub kompletności.

Uaktywnij komputer i monitor w celu uzyskania dostępu do OSD.

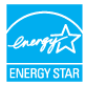

### Przypisanie styków

#### Złącze DP(wejście)

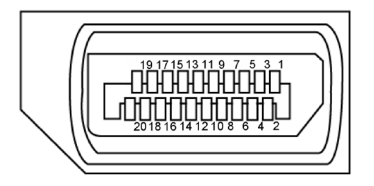

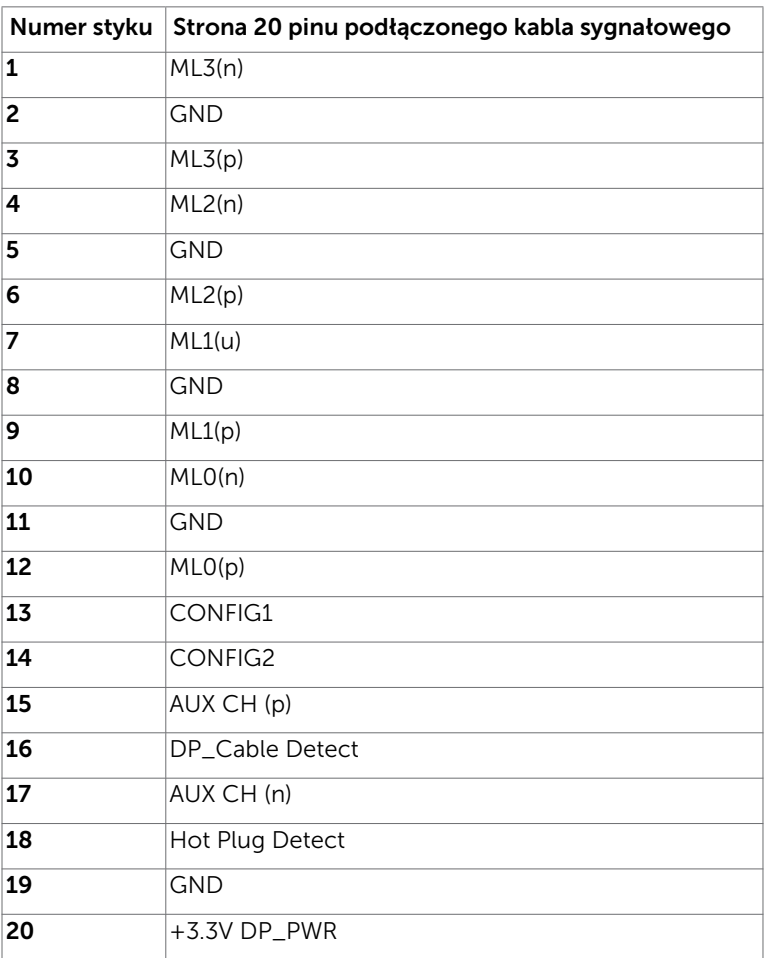

#### Złącze DP(wyjście)

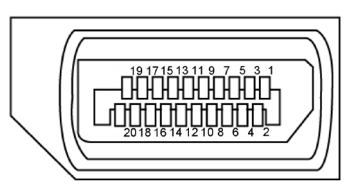

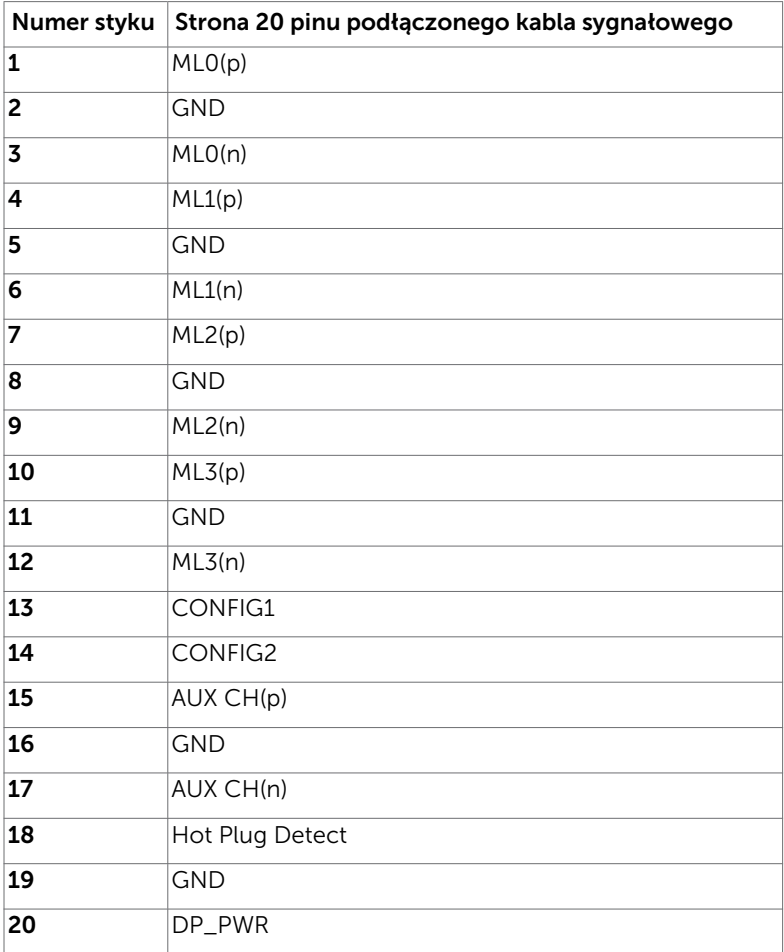

#### Złącze mDP

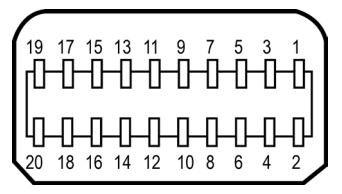

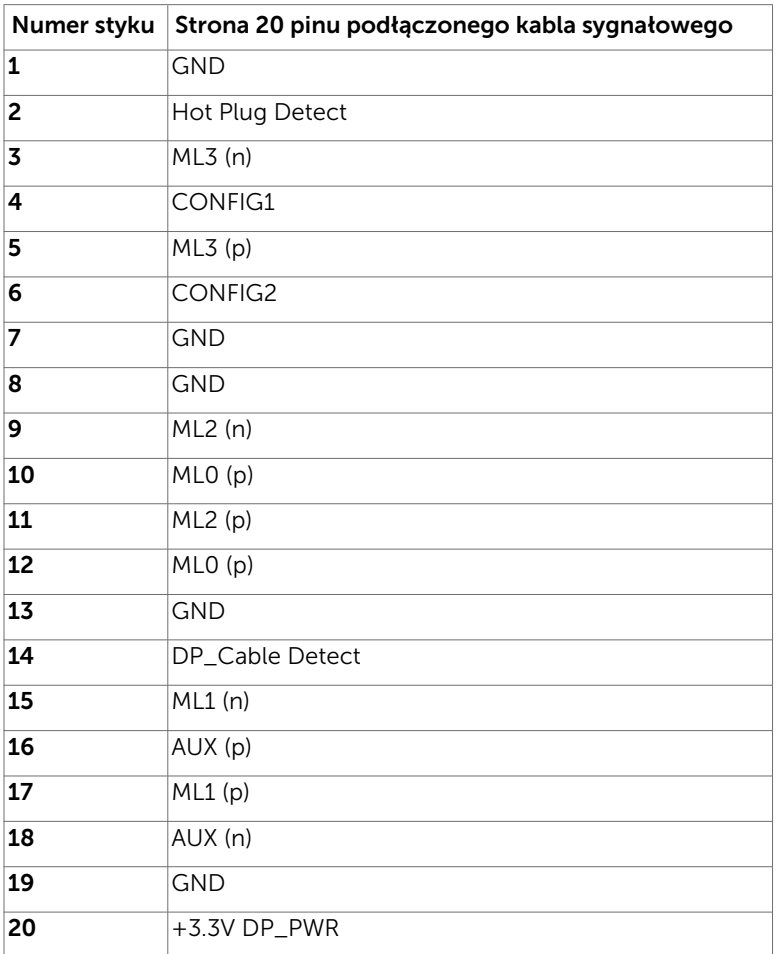

#### Złącze HDMI

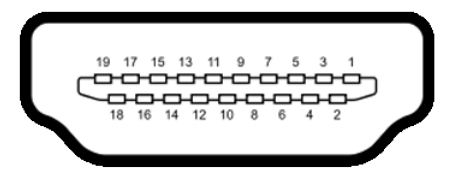

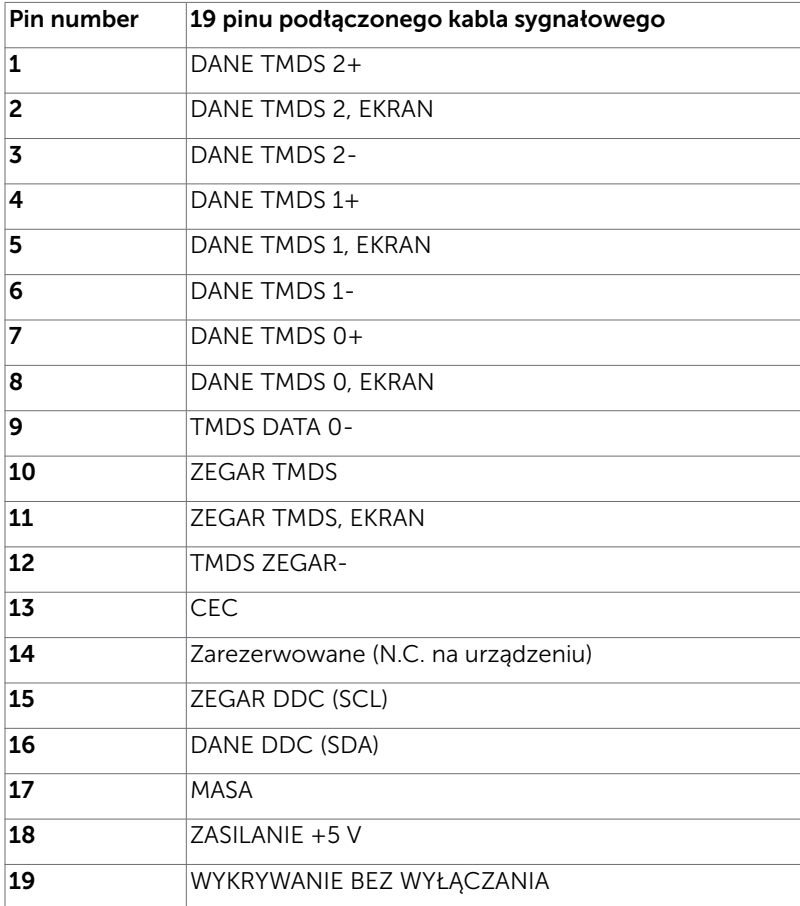

#### Interfejs USB Uniwersalna magistrala szeregowa

W tej części znajdują się informacje dotyczące portów USB znajdujących się w lewej części monitora.

**UWAGA:** Do 2 A w przypadku portu USB downstream (port z ikoną baterii  $\mathbf{S}\mathbf{S}\mathbf{\in}\mathbf{0}$ ) ze zgodnym urządzeniem BC 1.2; do 0,9 A w przypadku pozostałych 2 portów USB downstream.

Twój komputer ma następujące złącza USB:

- • 1 przesyłania danych na dole
- • 4 pobierania danych 2 z lewej strony, 2 na dole

Gniazdo ładujące - gniazdo oznaczone ikoną baterii SSCI umożliwia

błyskawiczne ładowanie prądem o dużym natężeniu urządzeń zgodnych z BC 1.2.

UWAGA: Złącza USB monitora działają jedynie, kiedy monitor jest włączony lub jest w trybie oszczędzania energii. Jeżeli wyłączysz monitor, a następnie go włączysz, wznowienie normlanego działania przez urządzenia peryferyjne może potrwać klika sekund.

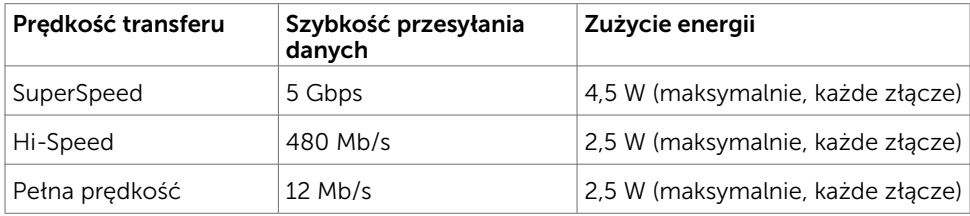

#### Złącze USB przesyłania danych Złącze USB pobierania danych

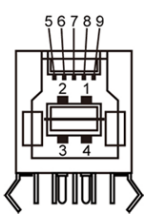

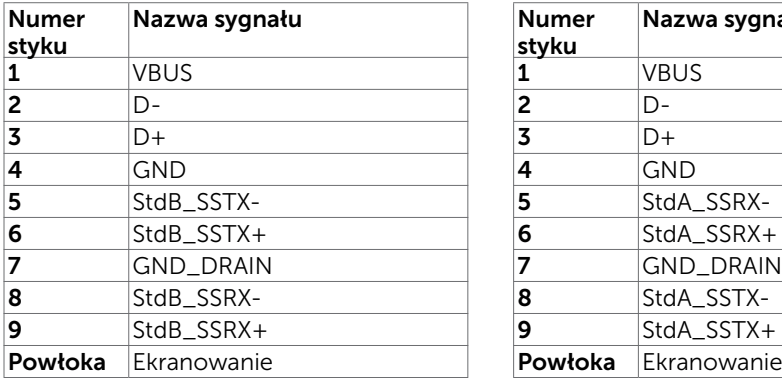

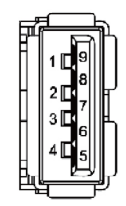

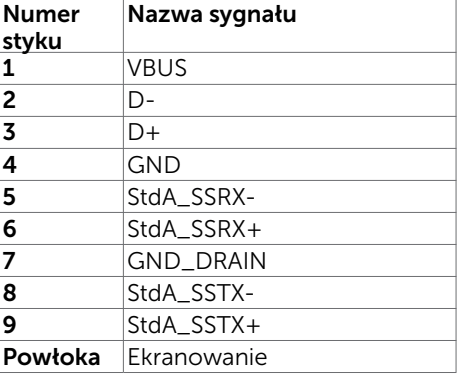

# <span id="page-21-0"></span>Plug-and-Play

Monitor można zainstalować w dowolnym komputerze zgodnym z Plug and Play. Monitor automatycznie udostępnia dla komputera dane EDID (Extended Display Identification Data) poprzez protokoły DDC (Display Data Channel), dlatego komputer może wykonać automatyczną konfigurację i optymalizację ustawień monitora. Większość instalacji monitorów jest automatyczna; jeżeli konieczne możesz wybrać inne ustawienia. Dla ustawień monitora; więcej informacji o zmianie ustawień monitora, patrz [Używanie monitora.](#page-30-1)

# Jakość monitora LCD i polityka pikseli

Podczas procesu produkcji monitorów LCD, może się zdarzyć, że jeden lub więcej pikseli utrwali się w niezmienionym stanie. Jest to trudne do zauważenia i nie wpływa na jakość ani użyteczność monitora. Dalsze informacje o polityce jakości i pikseli monitora Dell, patrz[:dell.com/support/monitors.](http://dell.com/support/monitors)

# <span id="page-22-0"></span>Przygotowanie podstawy

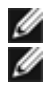

 UWAGA: Monitor jest dostarczany z odłączoną podstawą i wspornikiem. UWAGA: Poniższa procedura dotyczy domyślnej podstawy. W przypadku zakupienia innej podstawy należy zapoznać się z dołączoną do niej dokumentacją w celu uzyskania informacji o jej montażu.

 $\triangle$  PRZESTROGA: Połóż monitor na płaskiej, czystej i miękkiej powierzchni, aby uniknąć porysowania panelu wyświetlacza.

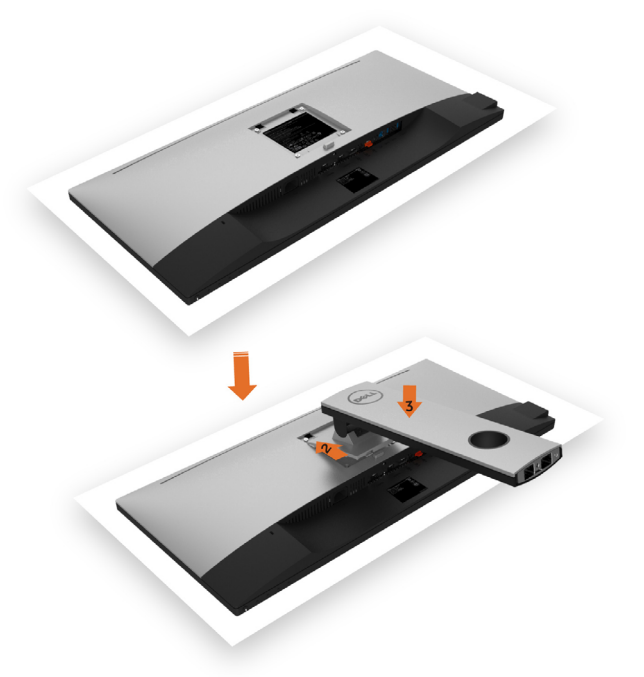

W celu podłączenia podstawy monitora:

- 1 Zdejmij osłonę zabezpieczającą monitora i umieść na niej monitor z przodem skierowanym w dół.
- 2 Włóż dwa zaczepy w górnej części podstawy do rowków z tyłu monitora.
- 3 Naciśnij podstawę, aż do zaskoczenia na miejsce.

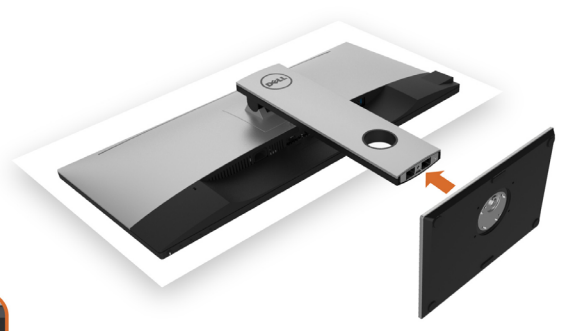

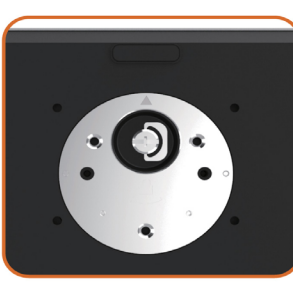

• Przytrzymaj stopkę podstawy ze znakiem trójkąta **skierowanym do góry.** 

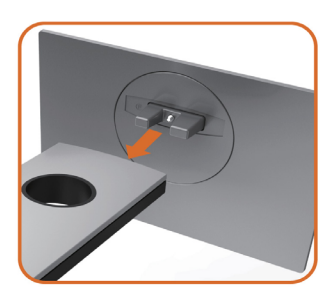

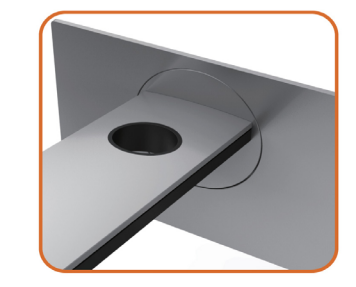

- Wyrównaj wystające zaczepy stopki podstawy z odpowiednimi szczelinami podstawy.
- Wsuń całkowicie zaczepy stopki podstawy do szczelin podstawy.

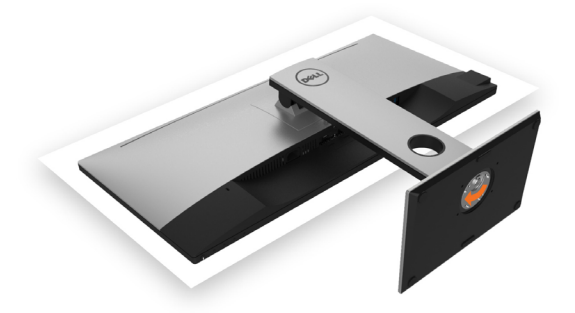

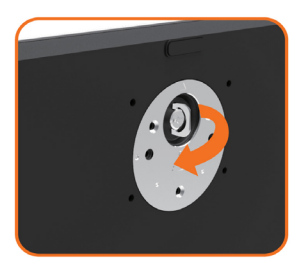

- Unieś pokrętło śrubowe i obróć śrubę w prawo.
- Po całkowitym dokręceniu śruby, włóż pokrętło śrubowe płasko do zagłębienia.

# <span id="page-25-0"></span>Używanie nachylenia, obrotu w poziomie i pionowego wydłużenia

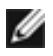

UWAGA: Dotyczy to monitora z podstawą. Po zakupieniu innej podstawy, w celu uzyskania instrukcji instalacji należy sprawdzić odpowiedni podręcznik instalacji podstawy.

### Używanie funkcji Nachylanie, Przekręcanie i Wysuwanie w pionie

Po podłączeniu podstawy do monitora, monitor można nachylić pod najbardziej wygodnym kątem widzenia.

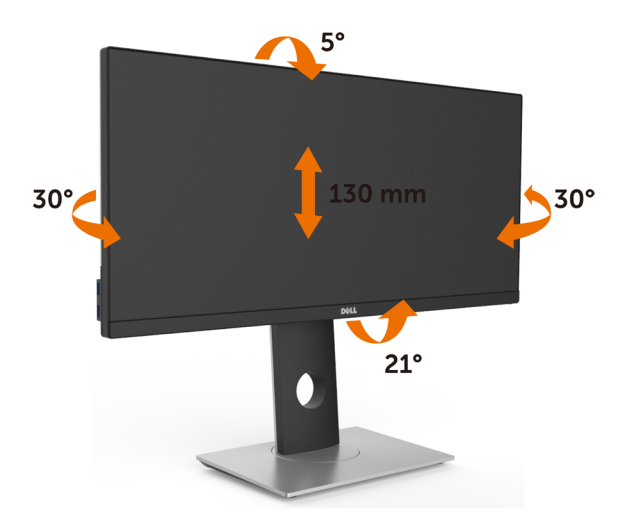

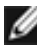

UWAGA: Po dostarczeniu monitora z fabryki, podstawa jest odłączona.

# <span id="page-25-1"></span>Podłączanie monitora

#### $\triangle$  OSTRZEŻENIE: Przed rozpoczęciem jakichkolwiek procedur z tej części należy wykonać polecenia z części Instrukcje bezpieczeństwa.

W celu podłączenia monitora do komputera:

- 1 Wyłącz komputer.
- 2 Podłącz kabel HDMI/DP-mDP/USB do monitora i komputera.
- 3 Włącz monitor.
- 4 Wybierz właściwe źródło sygnału wejściowego w menu OSD monitora i włącz komputer.

UWAGA: Domyślnym ustawieniem U2917W jest DP 1.2. Karta graficzna DP 1.1 może nie wyświetlać prawidłowo. W celu zmiany ustawień domyślnych, patrz "[problemy](#page-54-1)  [charakterystyczne dla produktu – Brak obrazu podczas korzystania z połączenia DP](#page-54-1)  [z komputerem](#page-54-1)".

### Łącze z jednym monitorem Służy do podłączenia kabla HDMI (opcja)

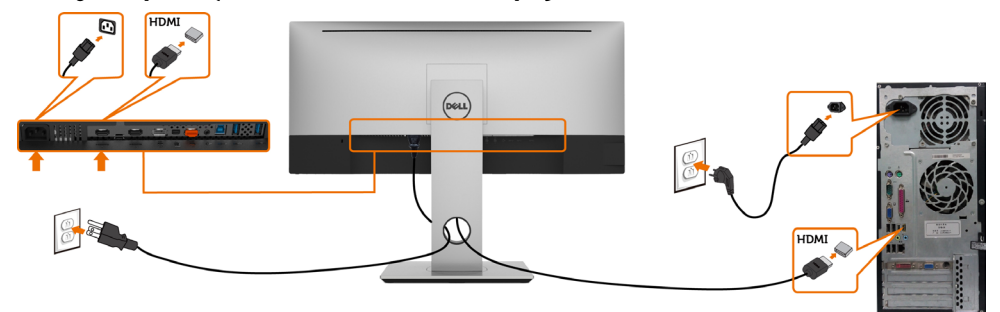

#### Podłączenie kabla DP (lub mDP)

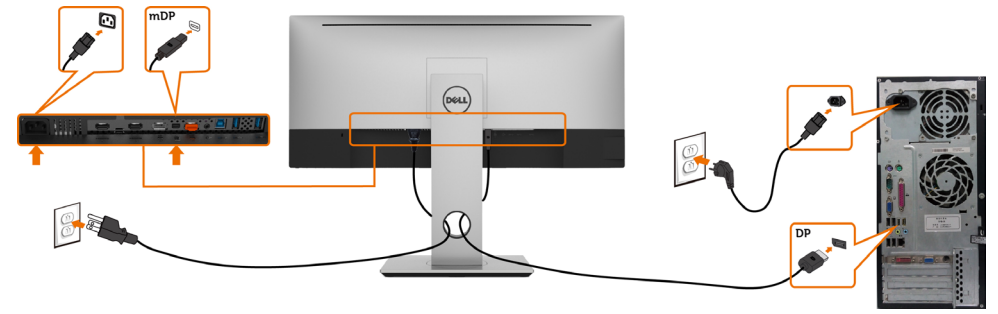

UWAGA: Domyślnym ustawienie jest port DP. Wybierz źródło sygnału wejściowego na monitorze, aby przełączyć na mDP.

#### Podłączenie kabla USB

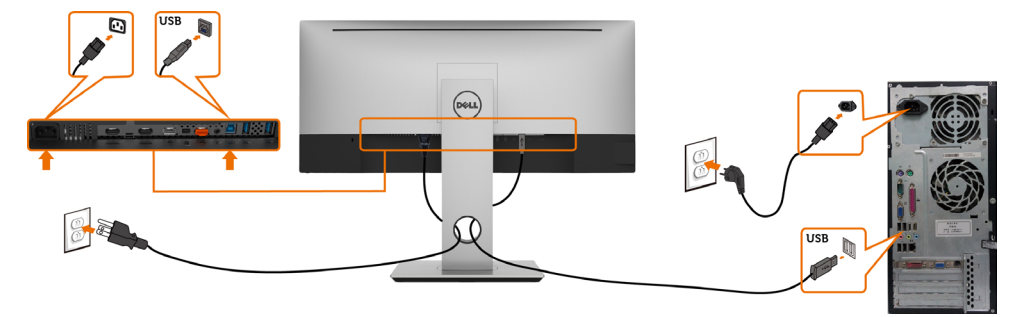

### Łącze z wieloma monitorami

#### <span id="page-27-0"></span>Podłączanie monitora dla funkcji Monitor dla wielostrumieniowego transportu DP (MST)

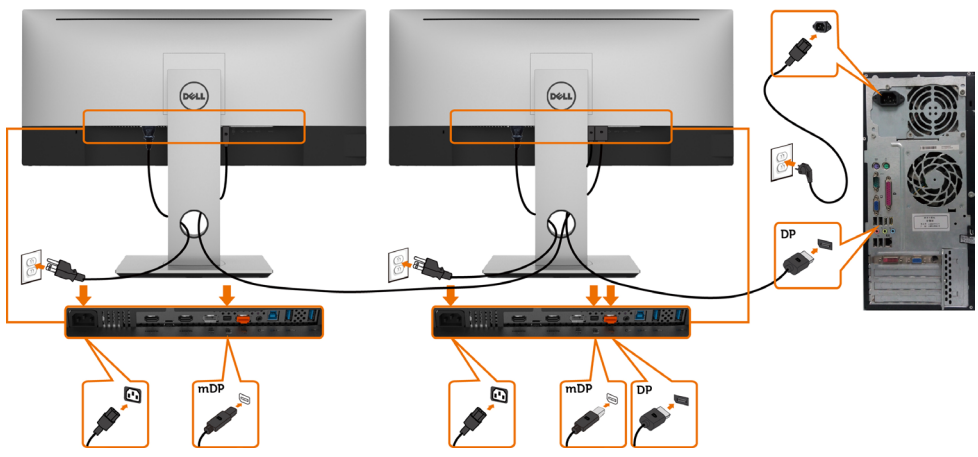

 UWAGA: obsługuje funkcję DP MST. Aby ją używać, karta graficzna komputera PC musi posiadać certyfikat DP1,2 z opcją MST.

UWAGA: W przypadku korzystania ze złącza DP out, wyciągnij gumowy korek.

# <span id="page-28-0"></span>Organizacja kabli

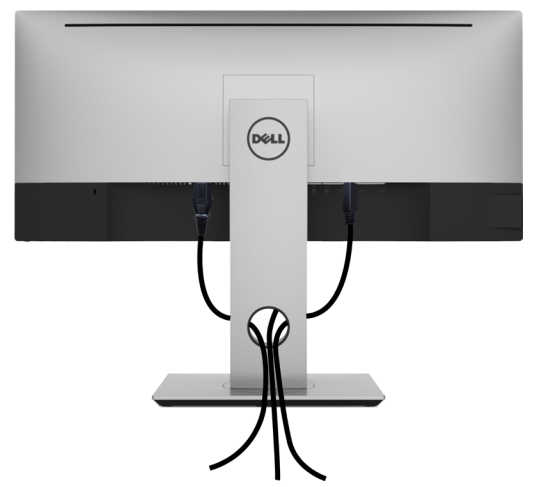

Po podłączeniu do monitora i komputera wszystkich niezbędnych kabli, (sprawdź podłączenie kabli w części [Podłączanie monitora\)](#page-25-1) poprowadź wszystkie kable, jak pokazano powyżej.

### Zdejmowanie podstawy monitora

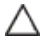

PRZESTROGA: Aby zapobiec porysowaniu ekranu LCD w czasie zdejmowania podstawy, upewnij się, że monitor został położony na czystej powiechni.

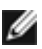

UWAGA: Poniższa procedura dotyczy domyślnej podstawy. W przypadku zakupienia innej podstawy należy zapoznać się z dołączoną do niej dokumentacją w celu uzyskania informacji o jej montażu.

Aby odłączyć podstawę:

- 1 Połóż monitor na miękkiej tkaninie lub poduszce.
- 2 Naciśnij i przytrzymaj przycisk zwalniania obudowy.
- 3 Zdejmij podstawę z monitora.

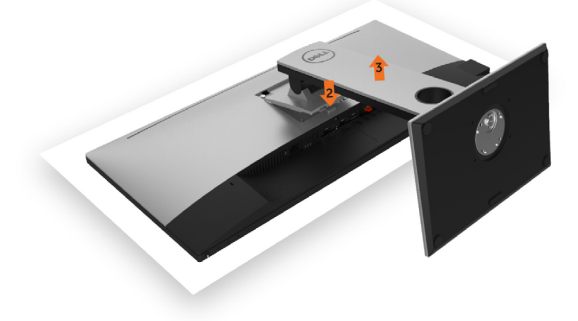

# <span id="page-29-0"></span>Mocowanie na ścianie (opcja)

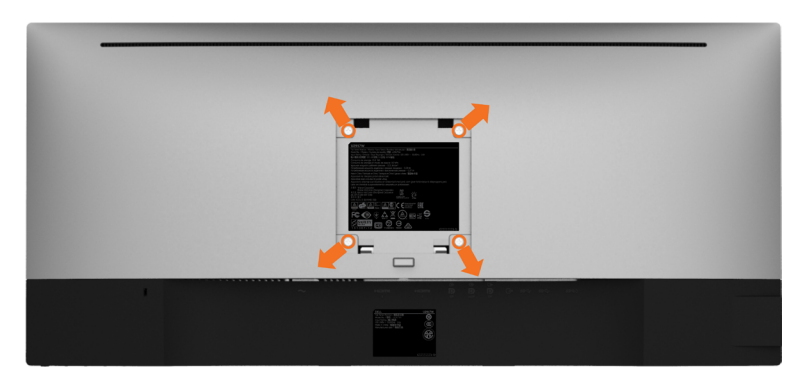

UWAGA: Przymocuj monitor do zestawu do montażu na ścianie za pomocą śrub M4 x 10 mm.

Zapoznaj się z instrukcjami dołączonymi do zestawu do montażu na ścianie zgodnego ze standardem VESA.

- 1 Połóż monitor na miękkiej tkaninie lub poduszce na stabilnym, płaskim stole.
- 2 Zdemontuj podstawę
- 3 Wykręć cztery śruby zabezpieczające plastikową pokrywę za pomocą śrubokręta krzyżakowego.
- 4 Przymocuj wspornik montażowy z zestawu do mocowania na ścianie -do monitora.
- 5 Zamontuj monitor na ścianie wykonując instrukcje dostarczone z zestawem do montażu na ścianie.

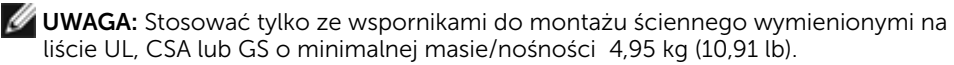

<span id="page-30-1"></span><span id="page-30-0"></span>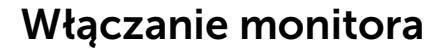

Naciśnij przycisk , aby włączyć monitor.

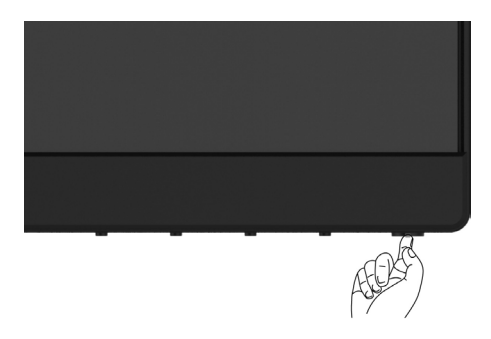

## Używanie elementów sterowania na panelu przednim

Użyj przycisków sterowania z przodu monitora do regulacji charakterystyk wyświetlanego obrazu. Po użyciu tych przycisków do regulacji elementów sterowania, pojawi się menu OSD z wartościami numerycznymi zmienianych charakterystyk.

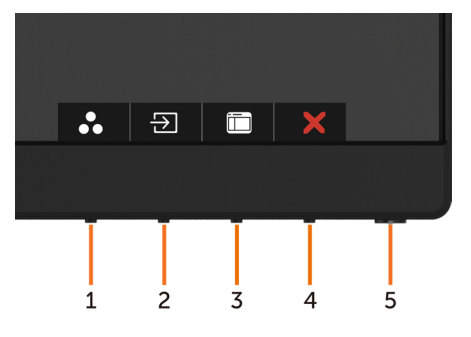

Następująca tabela zawiera opis przycisków na panelu przednim:

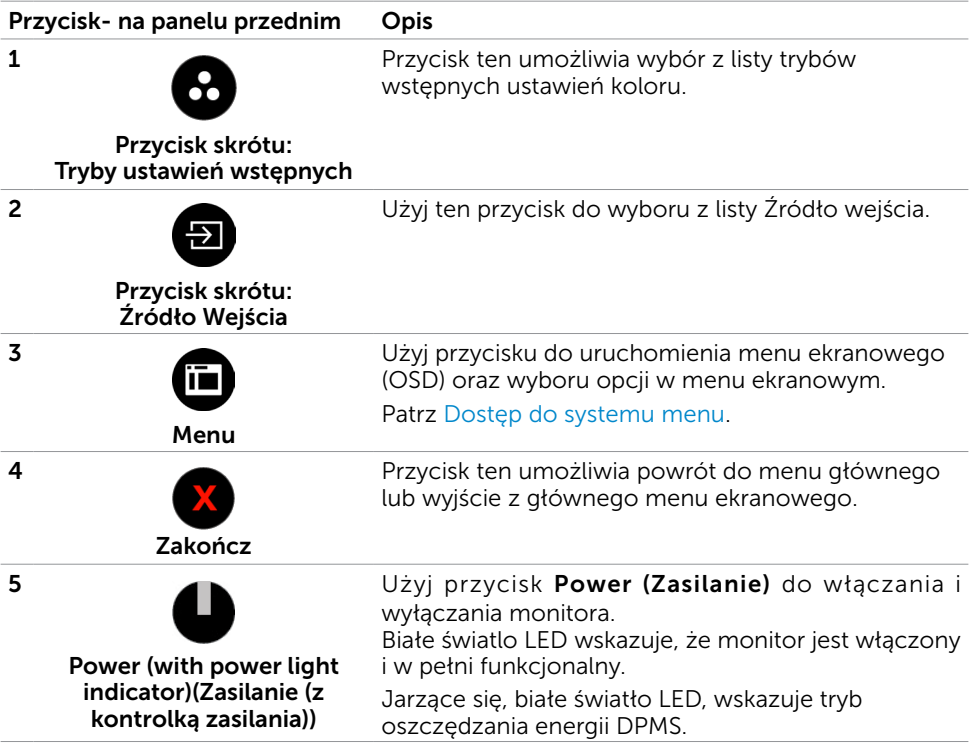

### Przycisk na panelu przednim

Użyj przycisków z przodu monitora do regulacji ustawień obrazu.

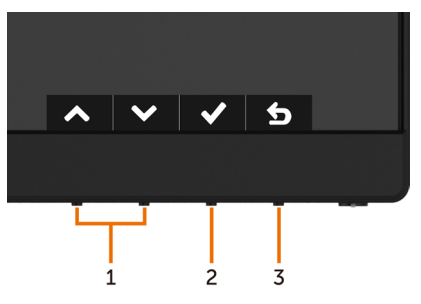

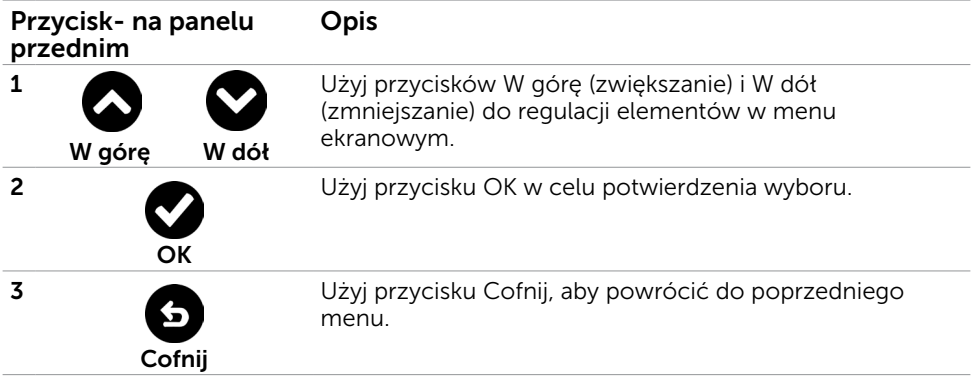

# <span id="page-33-1"></span><span id="page-33-0"></span>Korzystanie z menu ekranowego (OSD)

### Dostęp do systemu menu

- UWAGA: Wszystkie zmiany dokonywane za pomocą menu ekranowego są automatycznie zapisywane w momencie przechodzenia do innego menu ekranowego, wyjścia z menu ekranowego lub oczekiwania na zniknięcie menu ekranowego.
	- 1 Naciśnij przycisk  $\Box$ , aby otworzyć menu ekranowe i wyświetlić menu główne.

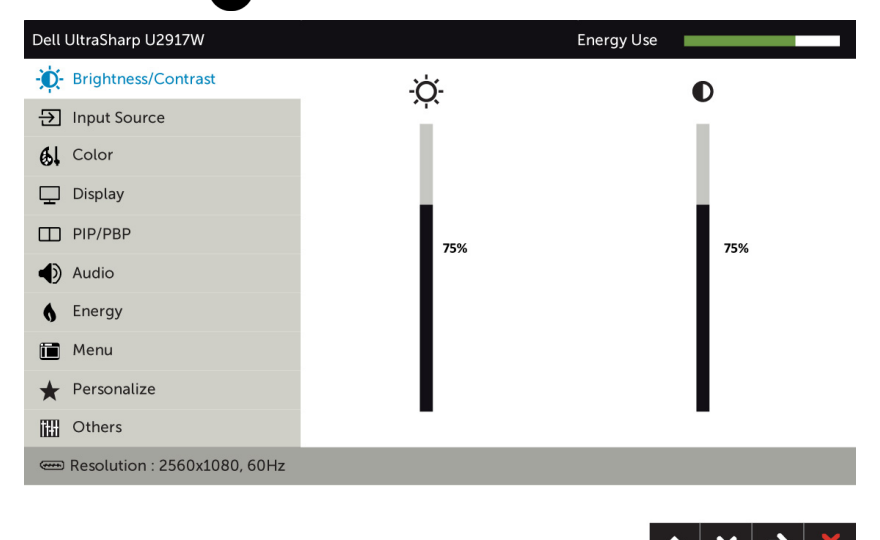

- 2 Naciśnii przyciski  $\bullet$  i  $\bullet$ , aby przejść między opcjami. Po przesunięciu z jednej ikony na drugą, zostanie podświetlona nazwa opcji.
- 3 Naciśnij raz przyciski  $\bigcirc$  lub  $\bigcirc$  lub  $\bigcirc$ , aby aktywować podświetloną opcję.
- 4 Naciśnij przyciski $\bigcirc$  i  $\bigcirc$ , aby wybrać wymagany parametr.
- 5 W celu wykonania zmian naciśnij przycisk  $\blacktriangleright$ , aby przejść do paska suwaka, a następnie użyj przycisków  $\bigcirc$  lub  $\bigcirc$ , zgodnie ze wskaźnikami w menu.
- 6 Wybierz  $\Theta$ , aby wrócić do poprzedniego menu lub  $\bullet$ , aby zaakceptować i wrócić do poprzedniego menu.

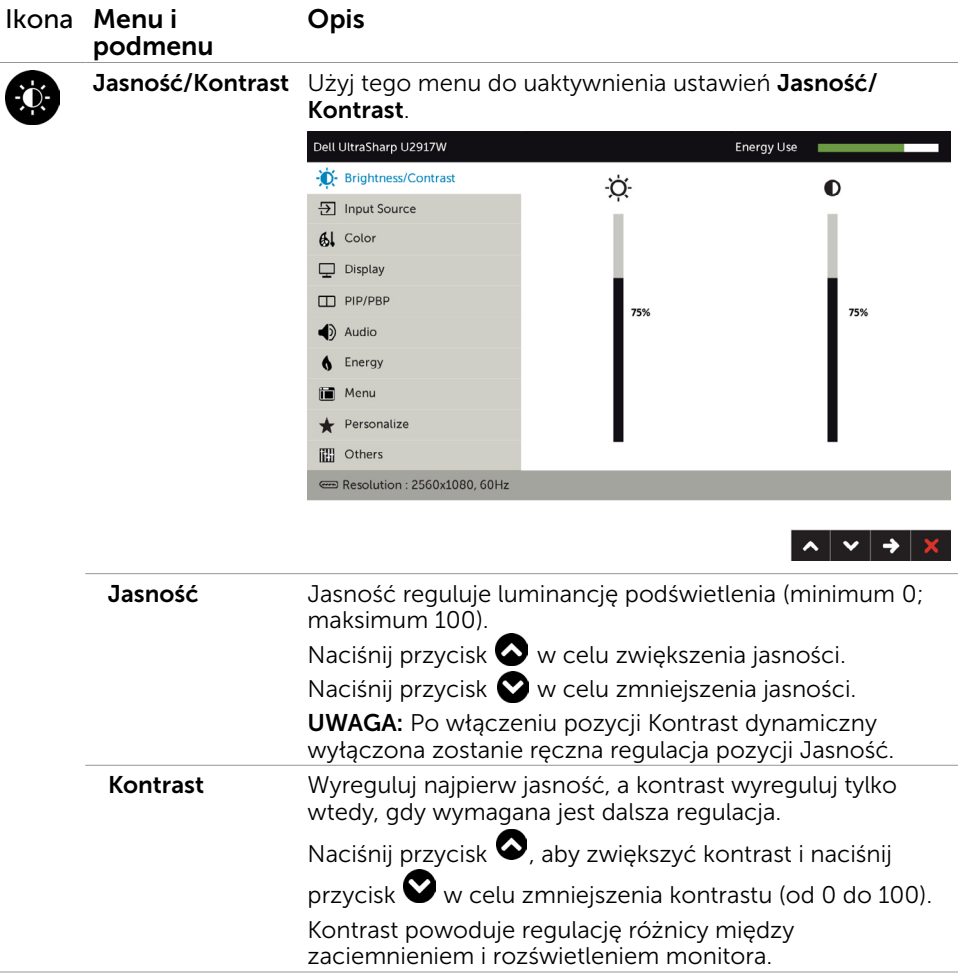

<span id="page-35-0"></span>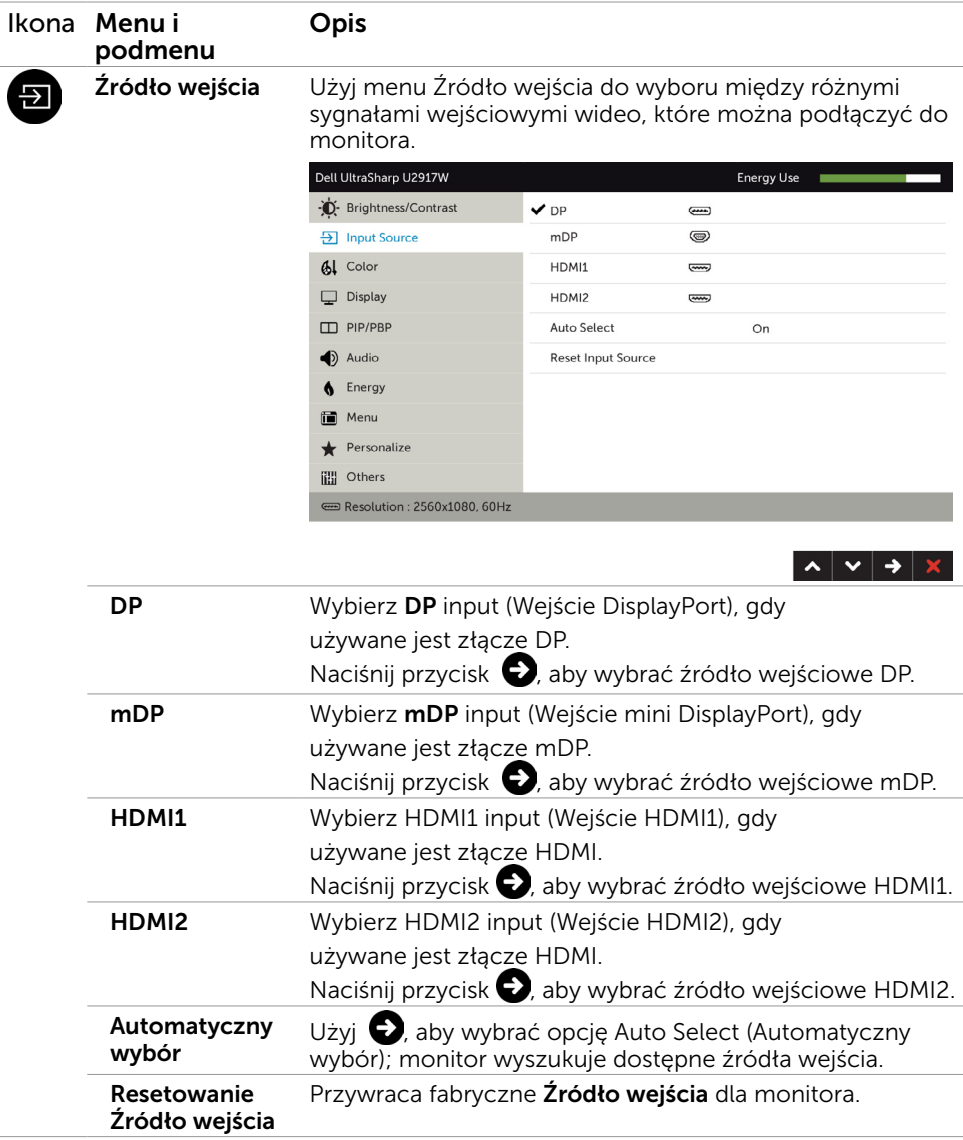

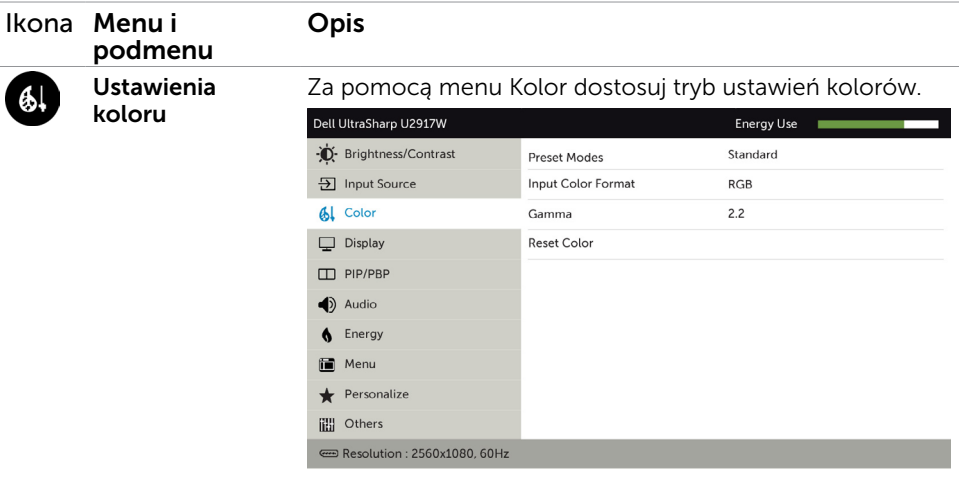

Tryb ustawień wstępnych Po wybraniu opcji Gotowe tryby możesz wybierać z listy opcję Standardowy, ComfortView, Multimedia, Film, Gry, Temperatura kolorów, Przestrzeń kolorów lub Kolor niestandardowy.

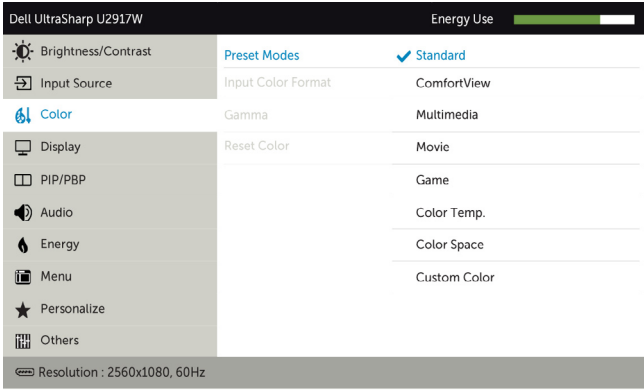

- Standardowy: Domyślne ustawienia koloru. To jest domyślny tryb ustawień wstępnych.
- ComfortView: Ogranicza ilość niebieskiego światła emitowanego z ekranu, dzięki czemu obraz jest bardziej przyjazny dla oka.
- Multimedia: Idealne do aplikacji multimedialnych.
- Film: Idealne do filmów.
- Gry: Idealne do większości gier.

 $\lambda$   $\vee$   $\rightarrow$   $\times$ 

 $\begin{array}{c|c|c|c|c|c} \hline \mathbf{A} & \mathbf{V} & \mathbf{V} & \mathbf{S} \end{array}$ 

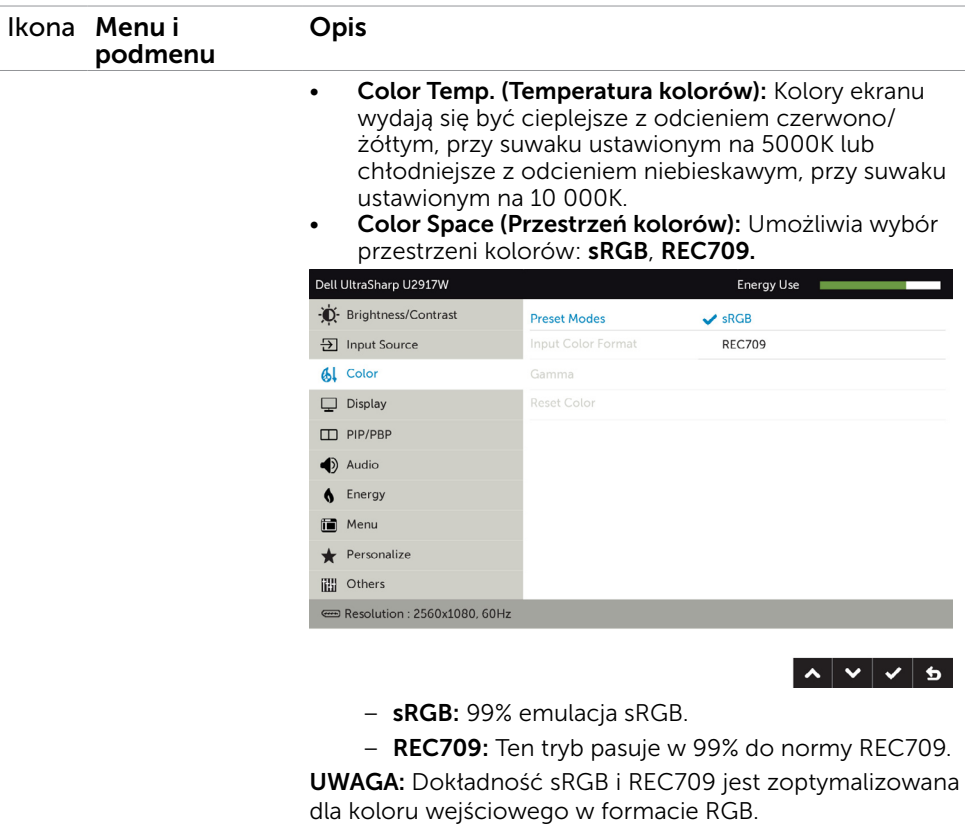

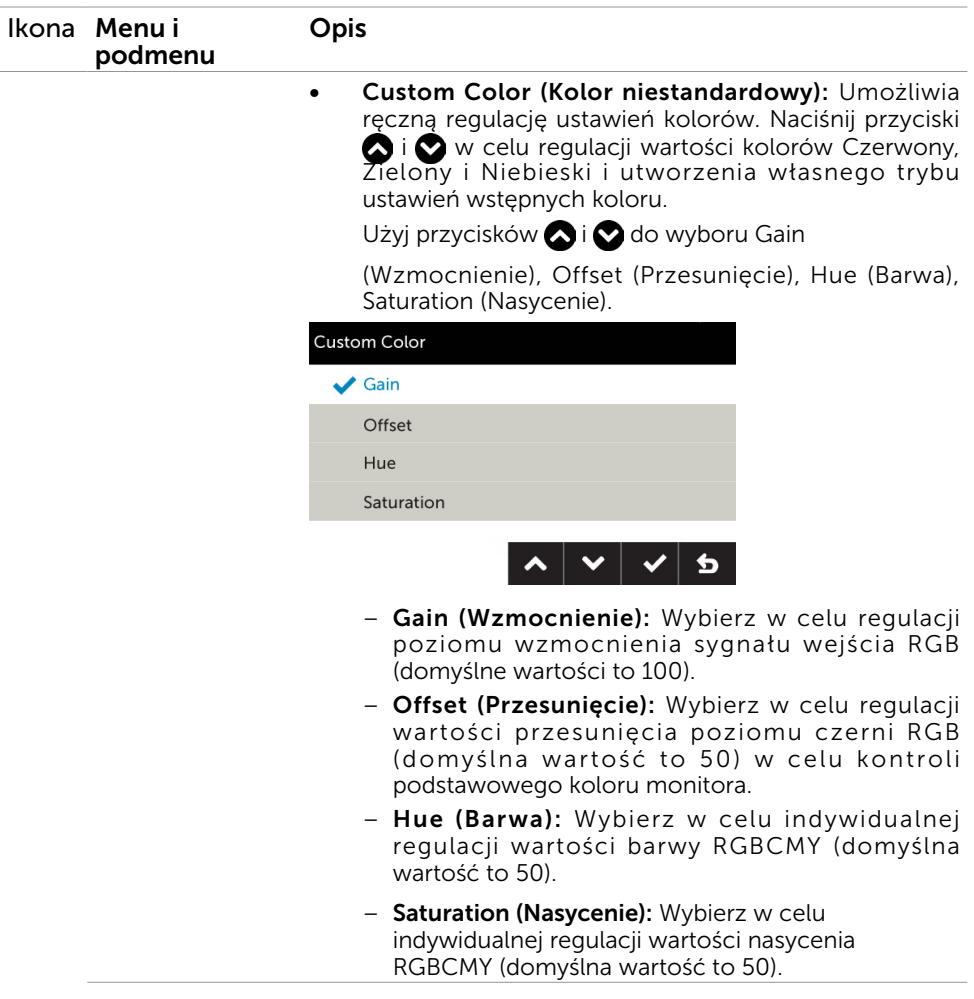

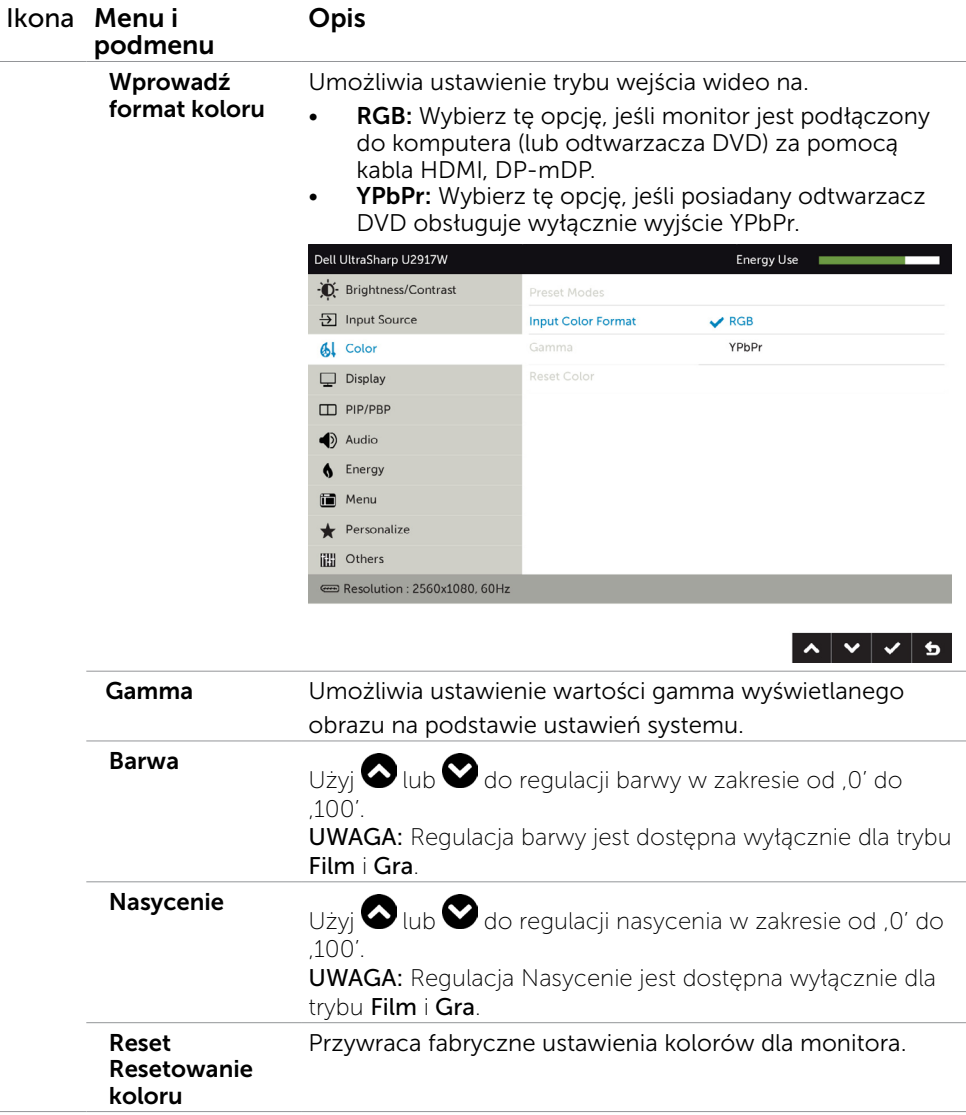

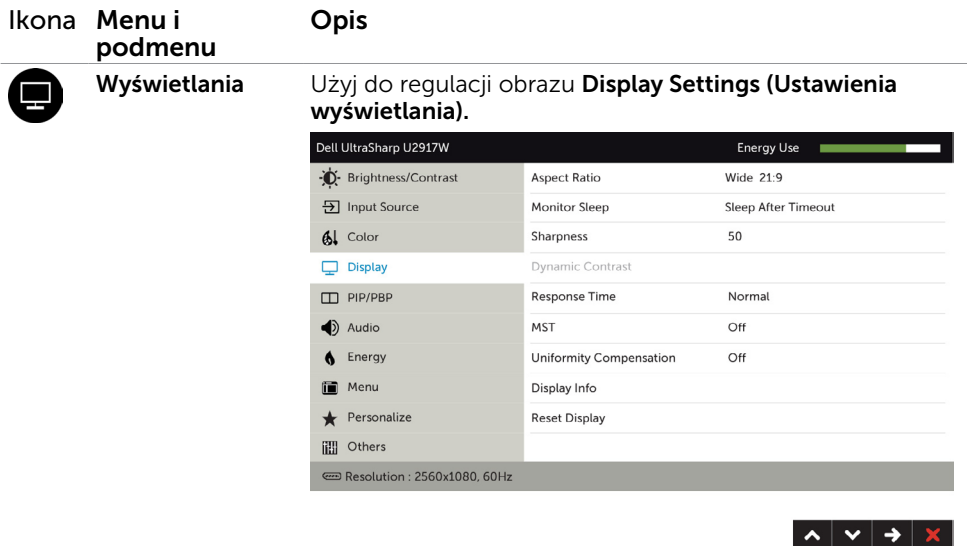

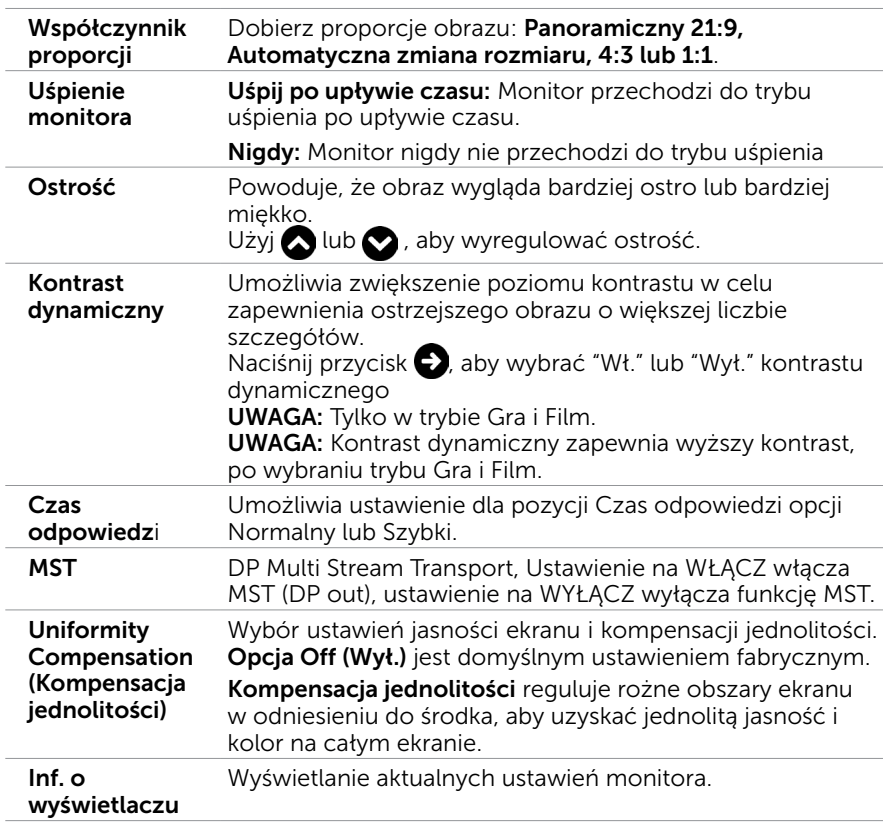

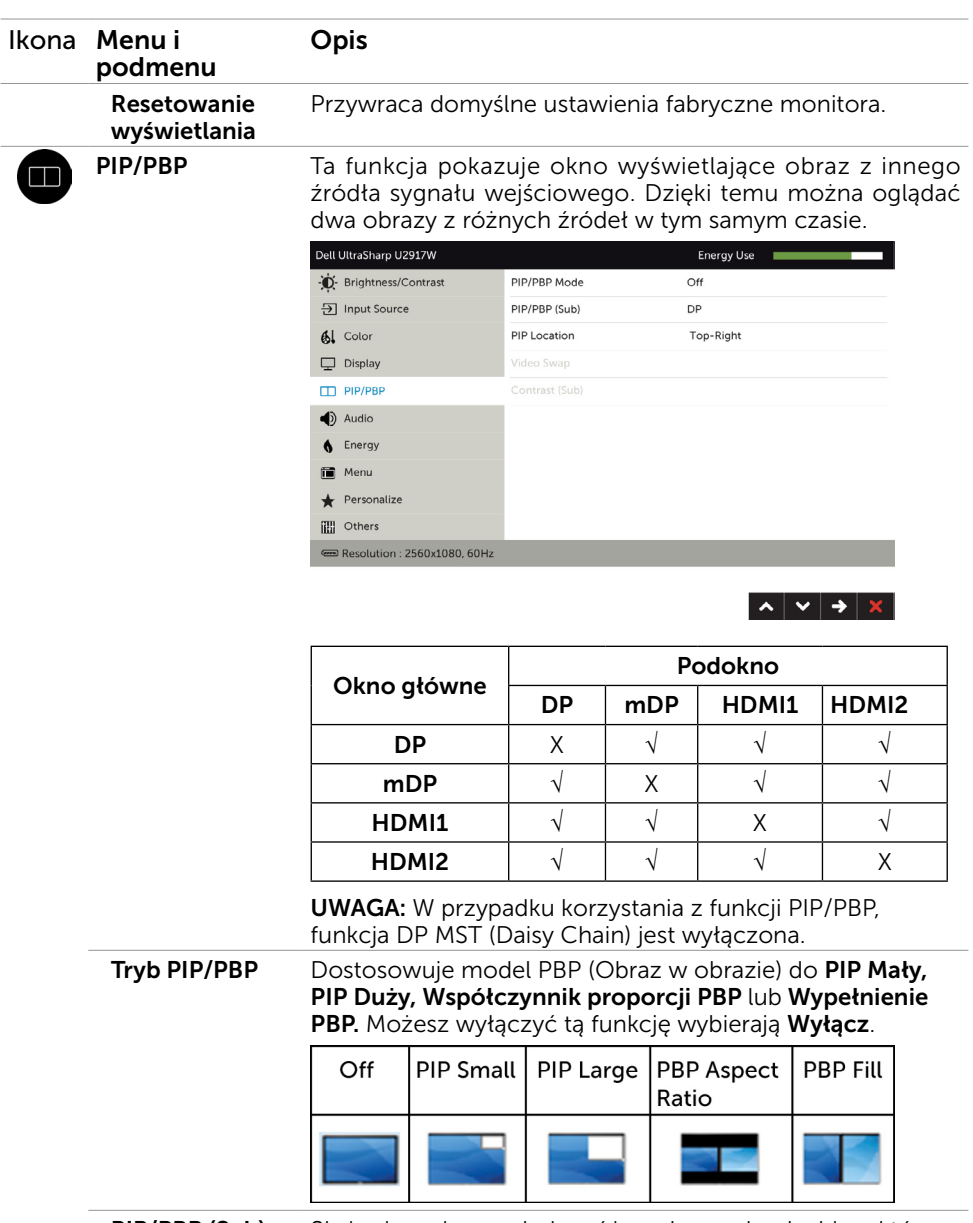

PIP/PBP (Sub) Służy do wyboru między różnymi sygnałami wideo, które mogą być podłączone do monitora dla potrzeb podokna PIP/PBP.

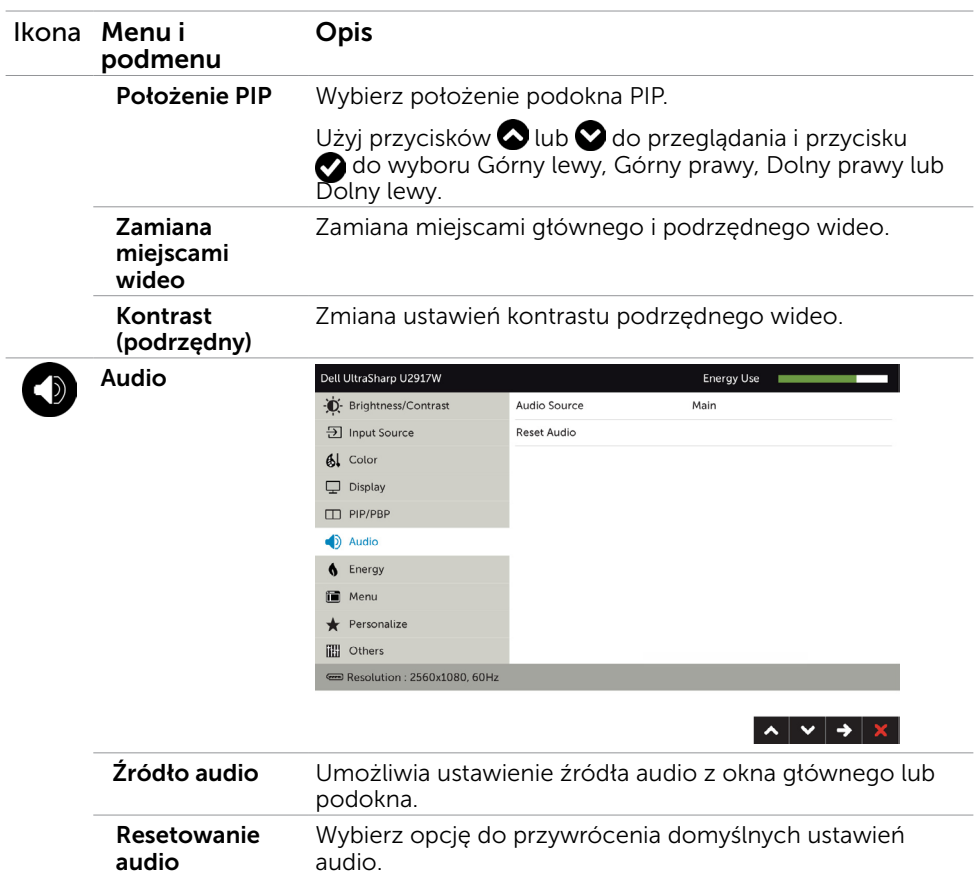

audio

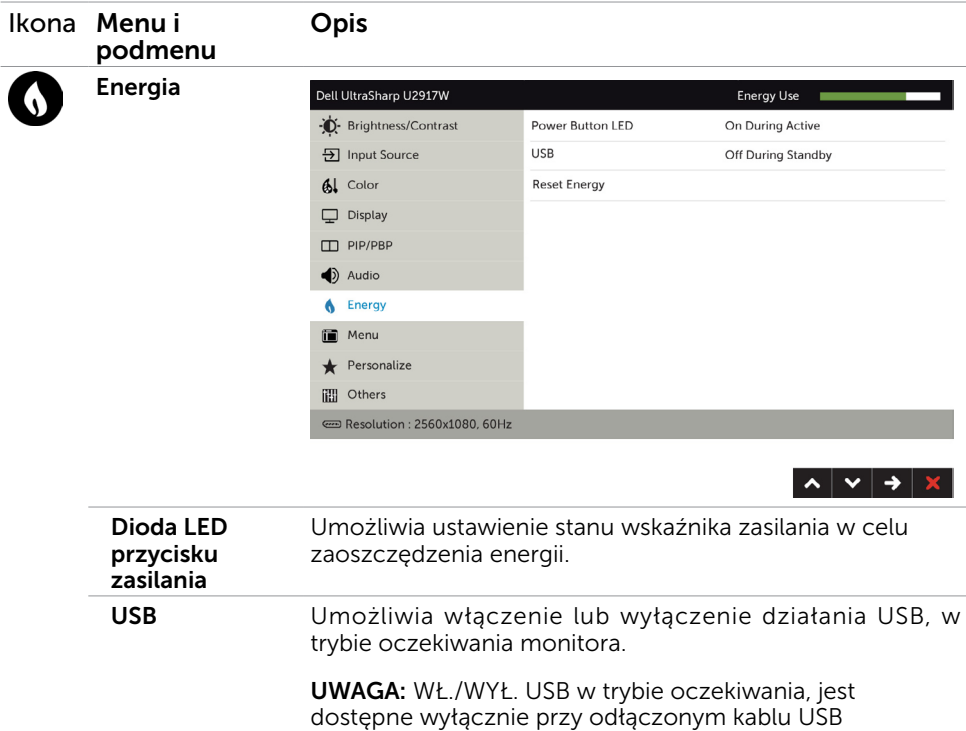

przesyłania danych. Przy podłączonym kablu USB przesyłania danych, ta opcja będzie wyszarzona.

Wybierz opcję do przywrócenia domyślnych ustawień

Resetowanie energii

energii.

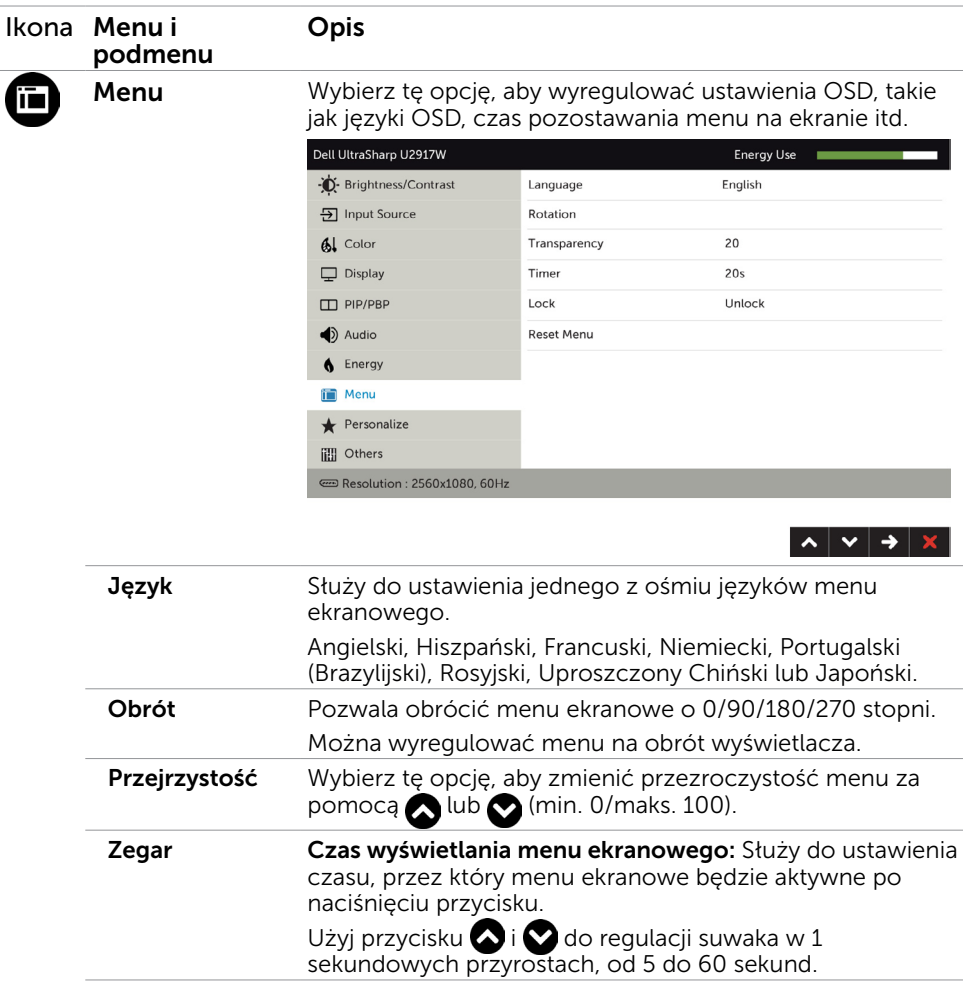

<span id="page-44-0"></span>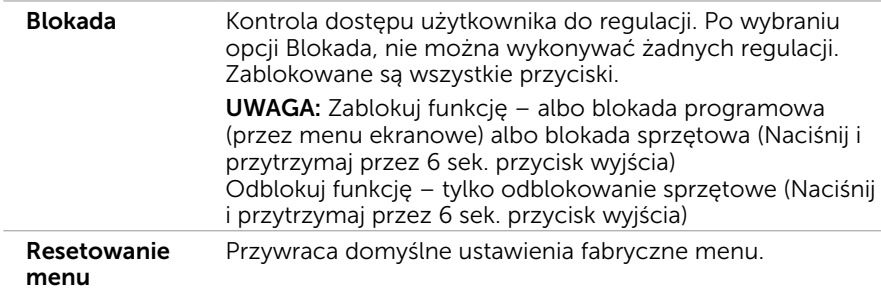

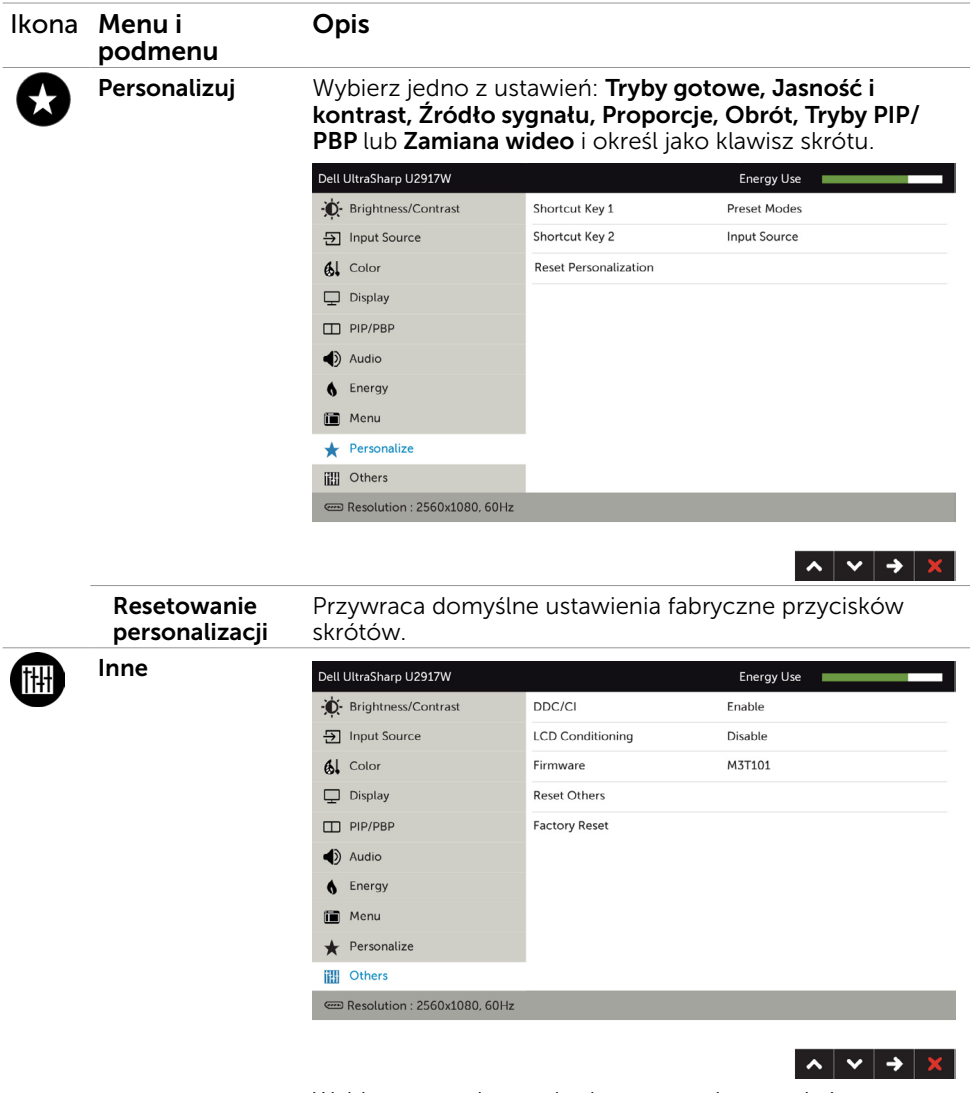

Wybierz tę opcję w celu dostosowania ustawień menu ekranowego, takich jak DDC/CI, kondycjonowanie LCD itp.

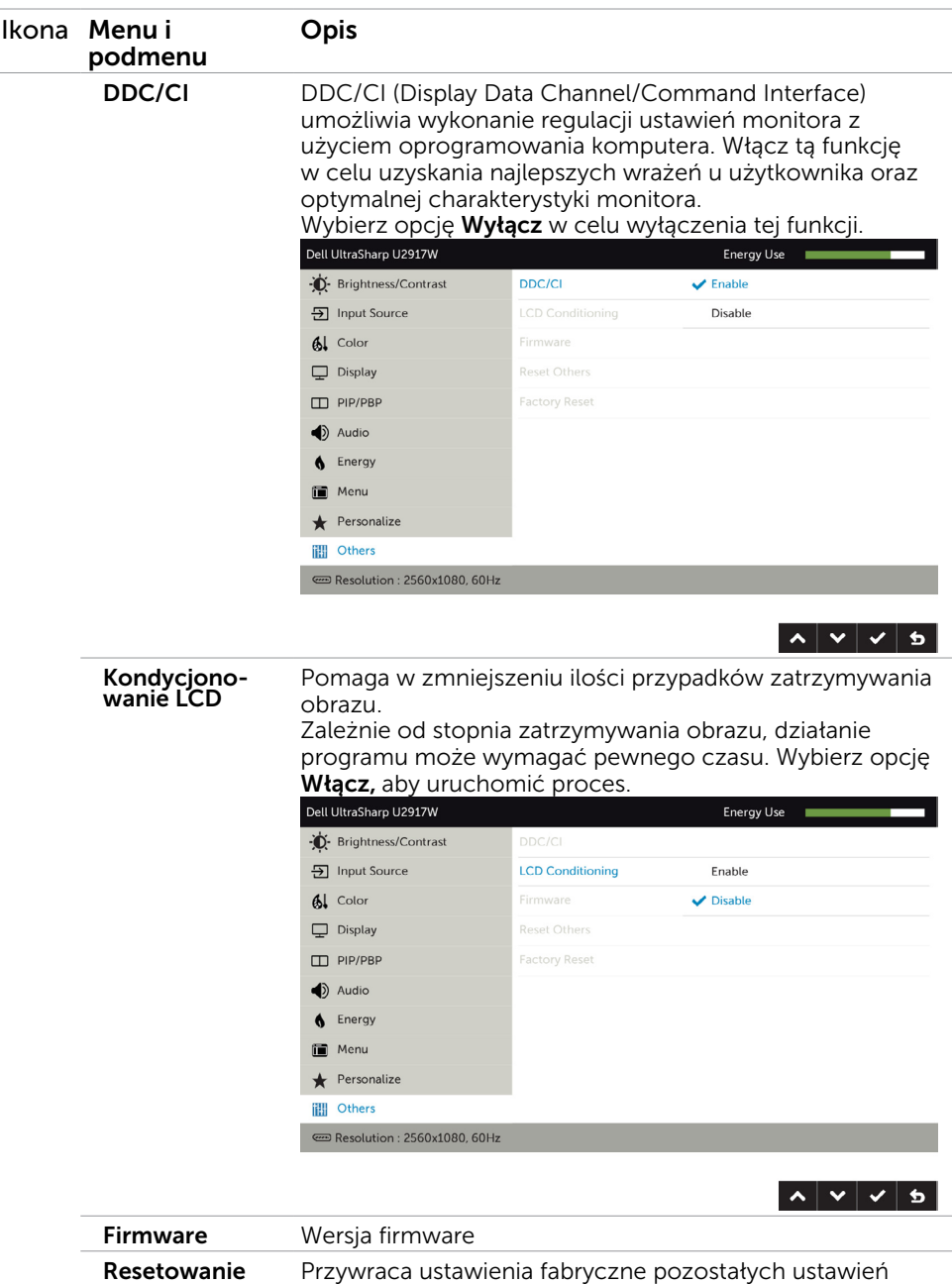

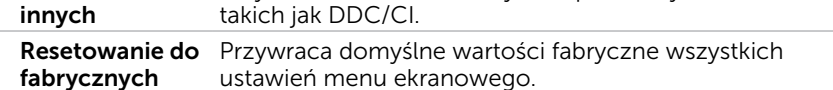

UWAGA: Monitor ten ma funkcję automatycznej kalibracji jasności w celu skompensowania zużywającego się podświetlenia LED.

#### Komunikaty ostrzeżeń OSD

Po włączeniu funkcji Dynamic Contrast (Kontrast dynamiczny) (w trybach ustawień wstępnych: Game (Gra) lub Movie (Film), wyłączana jest ręczna regulacja jasności.

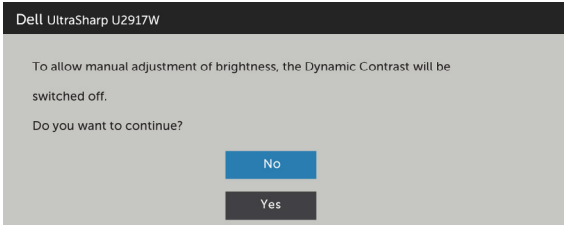

Gdy monitor nie obsługuje określonego trybu rozdzielczości, pojawi się następujący komunikat:

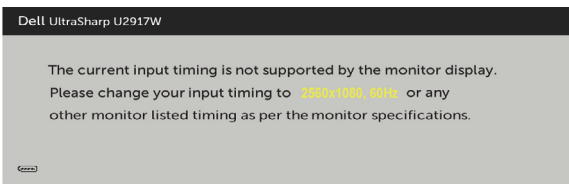

Oznacza to, że monitor nie może się zsynchronizować z sygnałem odbieranym z komputera. Sprawdź [Specyfikacje monitora](#page-10-1) w celu uzyskania informacji o poziomych i pionowych zakresach częstotliwości, które może obsługiwać ten monitor. Zalecany tryb to 2560 x 1080.

Przed wyłączeniem funkcji DDC/CI, pojawi się następujący komunikat.

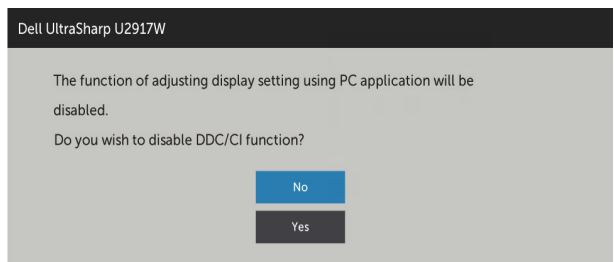

Po przejściu monitora do trybu Power Save Mode (Tryb oszczędzania energii) pojawi się następujący komunikat:

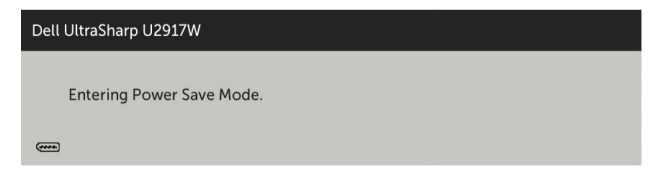

Uaktywnij komputer i wybudź monitor, aby uzyskać dostęp do [OSD](#page-33-1). Po naciśnięciu dowolnego przycisku oprócz przycisku zasilania, w zależności od wybranego wejścia, pojawi się następujący komunikat:

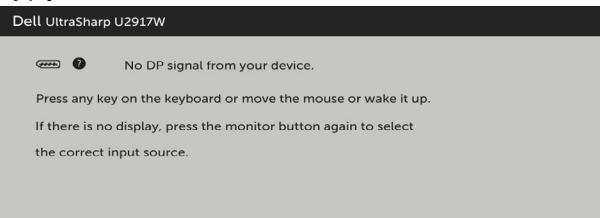

Po wybraniu wejścia DP lub mDP lub HDMI1 lub HDMI2 i gdy nie jest podłączony odpowiedni kabel, wyświetlone zostanie pokazane niżej pływające okno dialogowe.

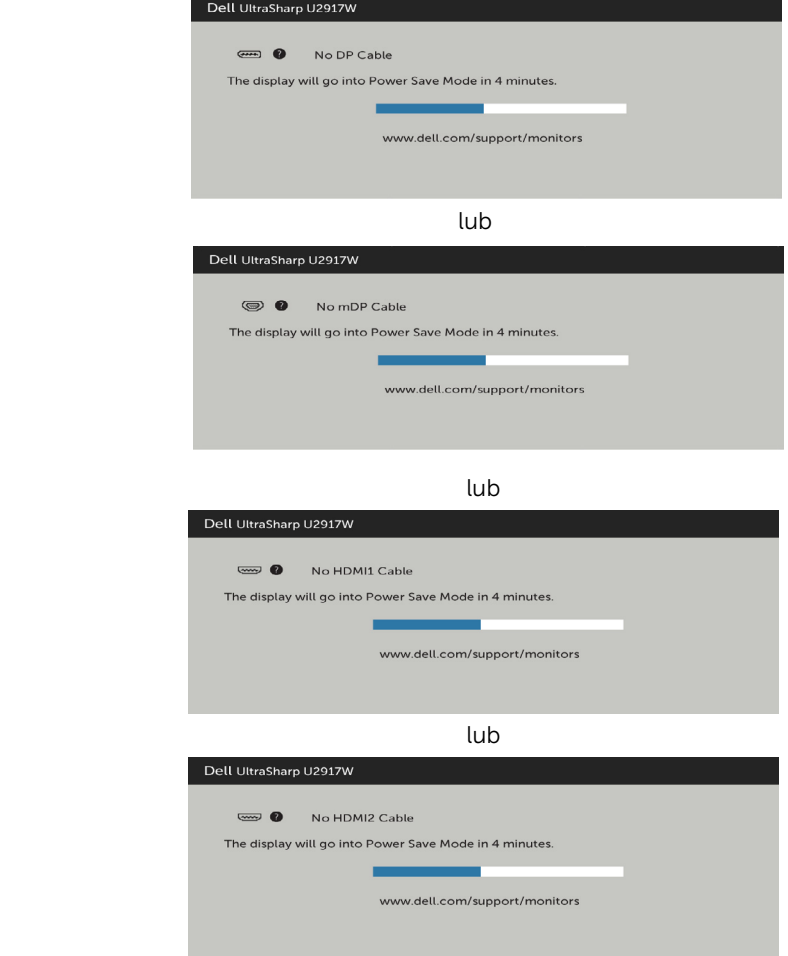

Pomoc w zakresie usuwania błędów, patrz Rozwiązywanie problemów.

OSTRZEŻENIE: Przed rozpoczęciem jakichkolwiek procedur z tej części, wykonaj Instrukcje bezpieczeństwa.

## Autotest

<span id="page-49-0"></span> $\overline{a}$ 

Monitor ma funkcję autotestu, umożliwiającą sprawdzenie prawidłowości działania monitora. Jeśli monitor i komputer są prawidłowo podłączone, ale ekran monitora pozostaje ciemny należy uruchomić autotest monitora, wykonując następujące czynności:

- 1 Wyłącz komputer i monitor.
- 2 Odłącz kabel wideo z tyłu komputera. W celu zapewnienia prawidłowego działania autotestu, odłącz zarówno kabel cyfrowy jak i analogowy z tyłu komputera.
- 3 Włącz monitor.

Jeśli monitor nie wykrywa sygnału wideo i działa prawidłowo, powinno pojawić się pływające okno dialogowe (na czarnym tle). W trybie autotestu, dioda LED zasilania świeci białym światłem. W zależności od wybranego wejścia, będzie także stale przewijane na ekranie jedno z pokazanych poniżej okien dialogowych.

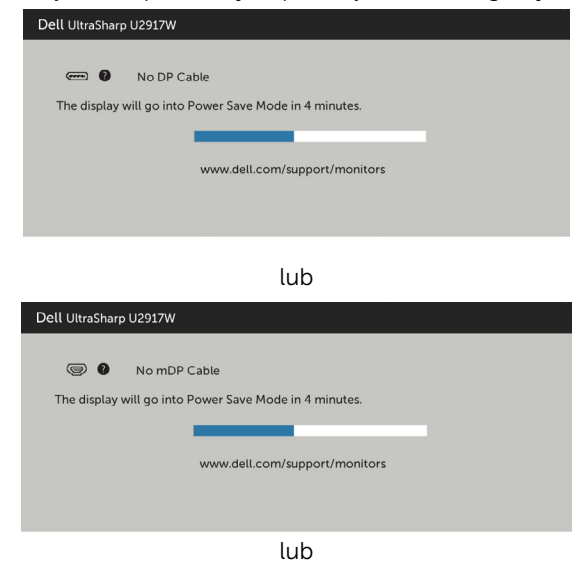

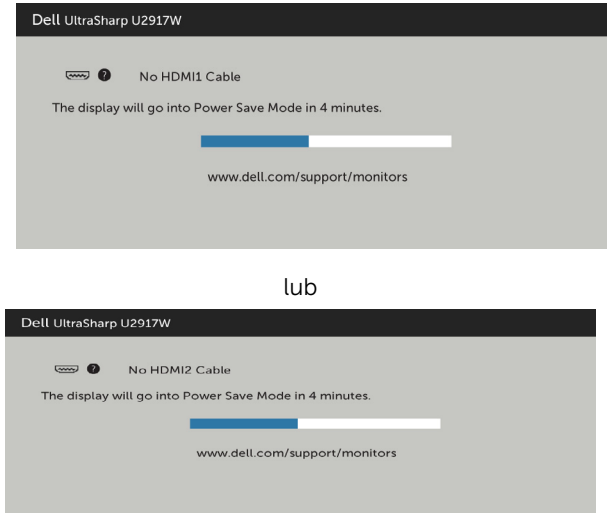

- 4 To okno pojawia się także przy normalnym działaniu systemu, po odłączeniu lub uszkodzeniu kabla wideo.
- 5 Wyłącz monitor i podłącz ponownie kabel wideo; następnie włącz komputer i monitor.

Jeśli po zastosowaniu poprzedniej procedury ekran monitora pozostaje pusty, sprawdź kartę graficzną i komputer, ponieważ monitor działa prawidłowo.

# <span id="page-51-0"></span>Wbudowane testy diagnostyczne

Monitor ma wbudowane narzędzie diagnostyczne, pomocne w określeniu, czy nieprawidłowości działania ekranu są powiązane z monitorem, czy z komputerem i kartą graficzną.

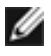

UWAGA: Wbudowane testy diagnostyczne można uruchomić wyłącznie po odłączeniu kabla wideo, gdy monitor znajduje się w trybie autotestu.

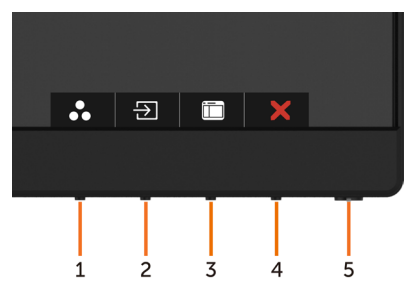

Aby uruchomić wbudowane testy diagnostyczne:

- 1 Upewnij się, że ekran jest czysty (na powierzchni ekranu nie ma kurzu).
- 2 Odłącz kabel(e) wideo z tyłu komputera lub monitora. Monitor przejdzie do trybu autotestu.
- 3 Naciśnij przycisk 1 i przytrzymaj go przez 5 sekund. Pojawi się szary ekran.
- 4 Uważnie sprawdź ekran pod kątem nieprawidłowości.
- 5 Ponownie naciśnij przycisk 1 na panelu przednim. Kolor ekranu zmieni się na czerwony.
- 6 Sprawdź wyświetlacz pod kątem wszelkich nieprawidłowości.
- 7 Powtórz czynności 5 i 6, aby sprawdzić wyświetlanie kolorów zielonego, niebieskiego, czarnego, białego.

Test jest zakończony po pojawieniu się białego ekranu. Aby wyjść, naciśnij ponownie przycisk 1.

Jeśli używając wbudowanego narzędzia diagnostyki nie można wykryć żadnych nieprawidłowości ekranu, monitor działa prawidłowo. Sprawdź kartę graficzną i komputer.

# <span id="page-52-0"></span>Typowe problemy

Następująca tabela zawiera ogólne informacje o mogących wystąpić typowych problemach związanych z monitorem i możliwe rozwiązania:

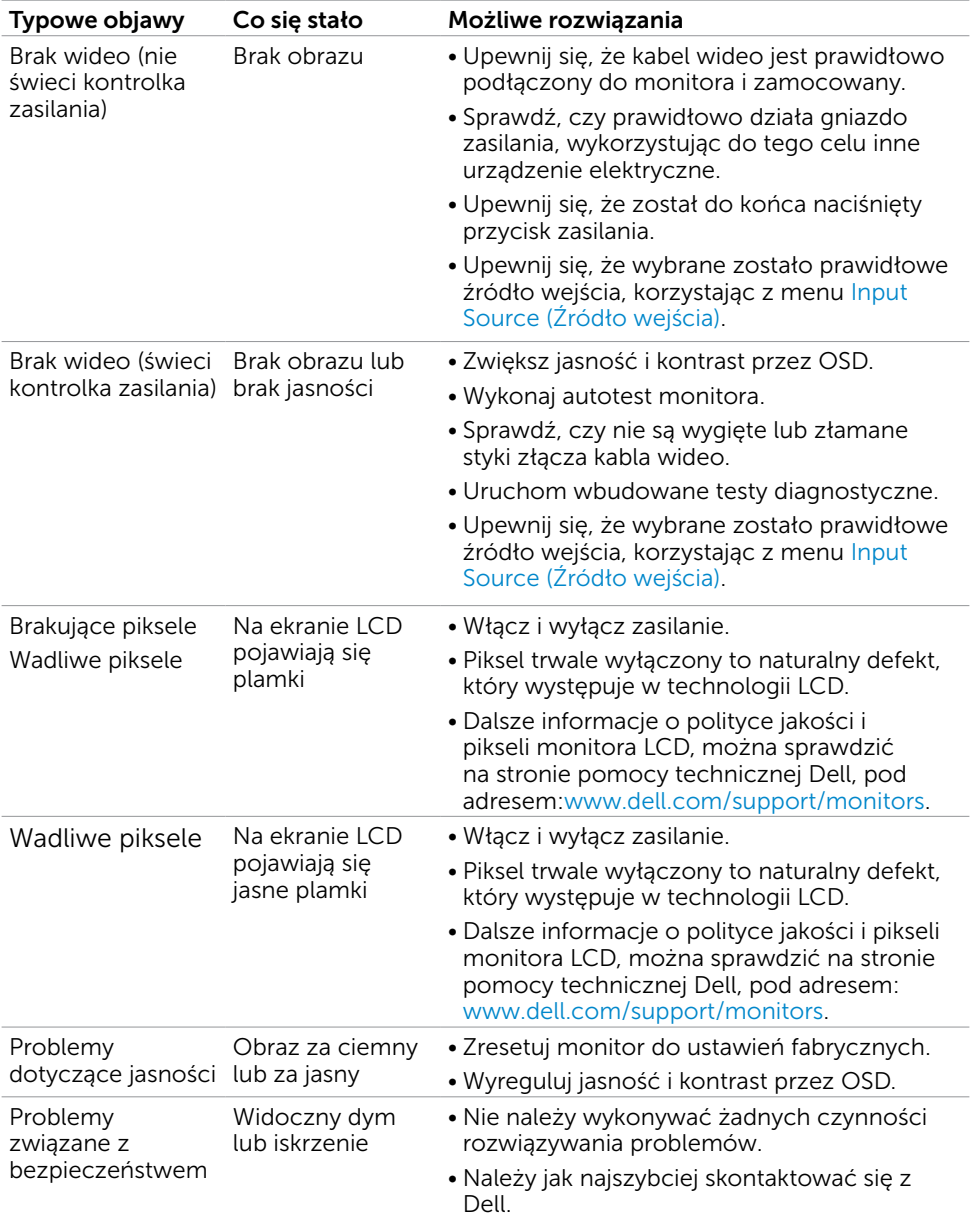

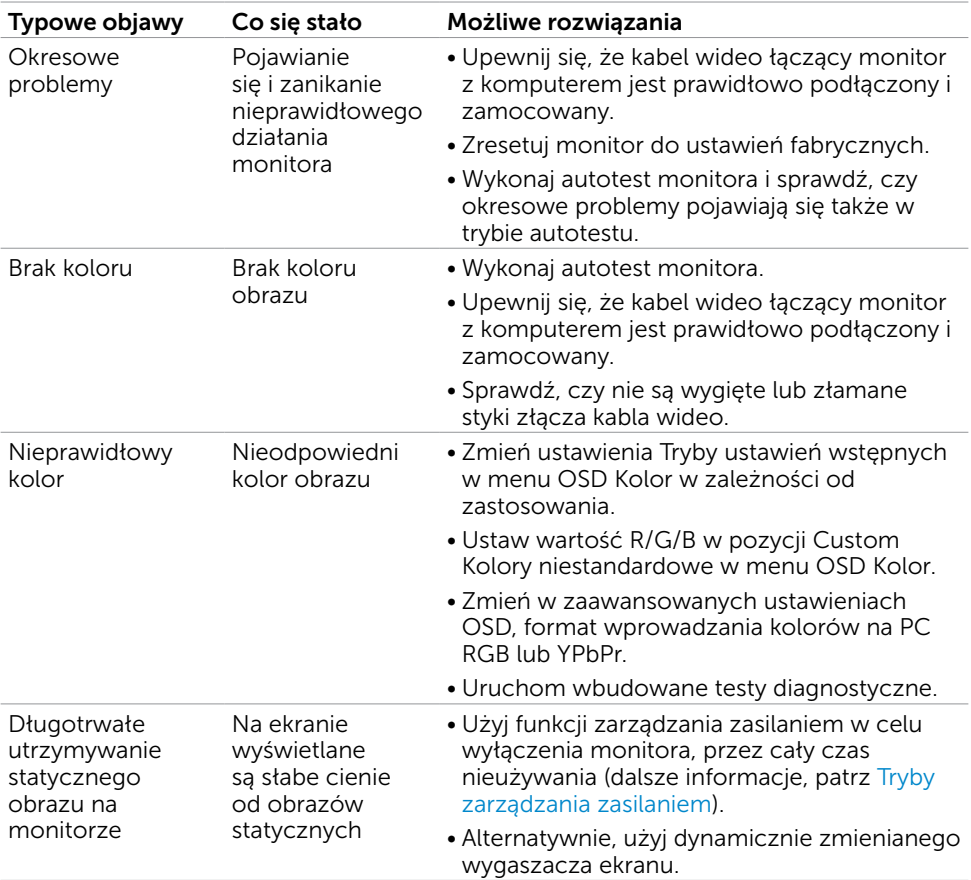

# <span id="page-54-0"></span>Problemy specyficzne dla produktu

<span id="page-54-1"></span>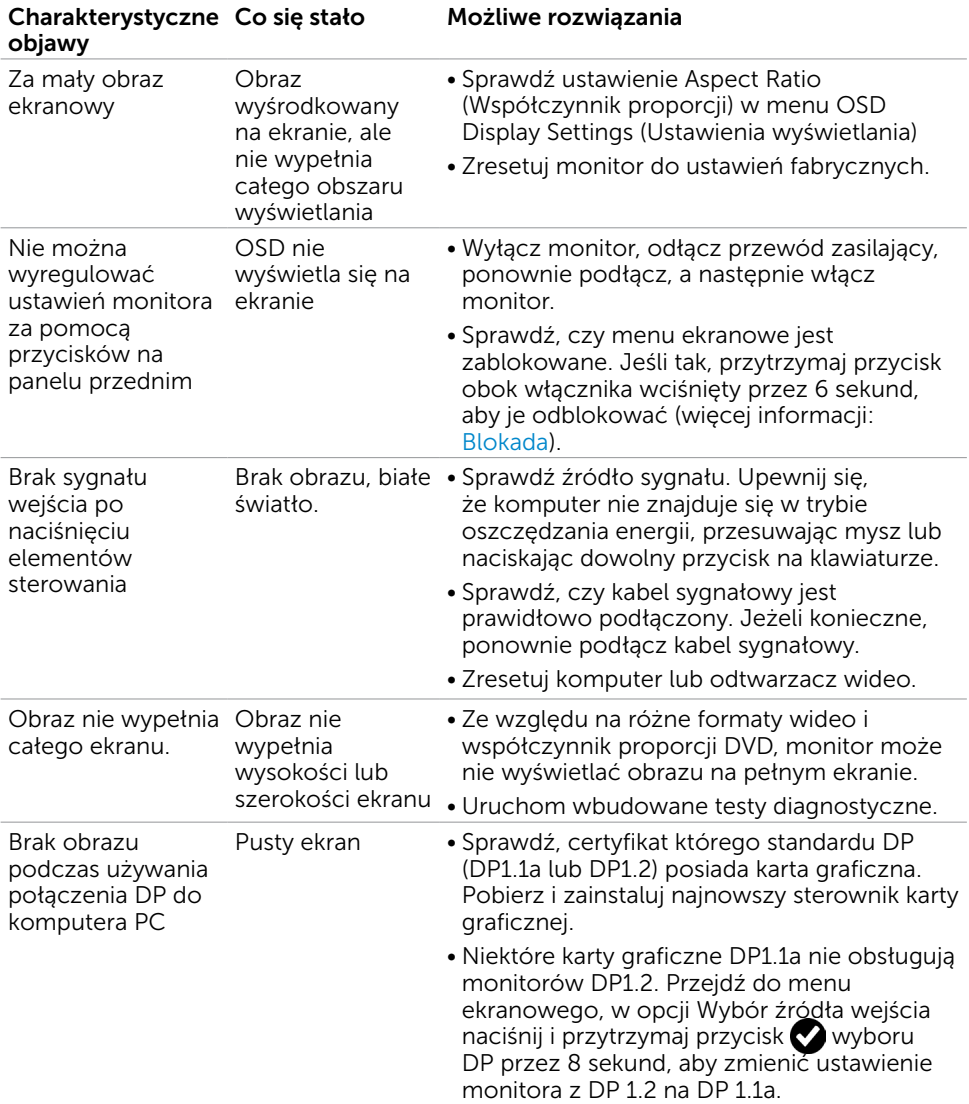

# <span id="page-55-0"></span>Problemy dotyczące USB (Universal Serial Bus [Uniwersalna magistrala szeregowa])

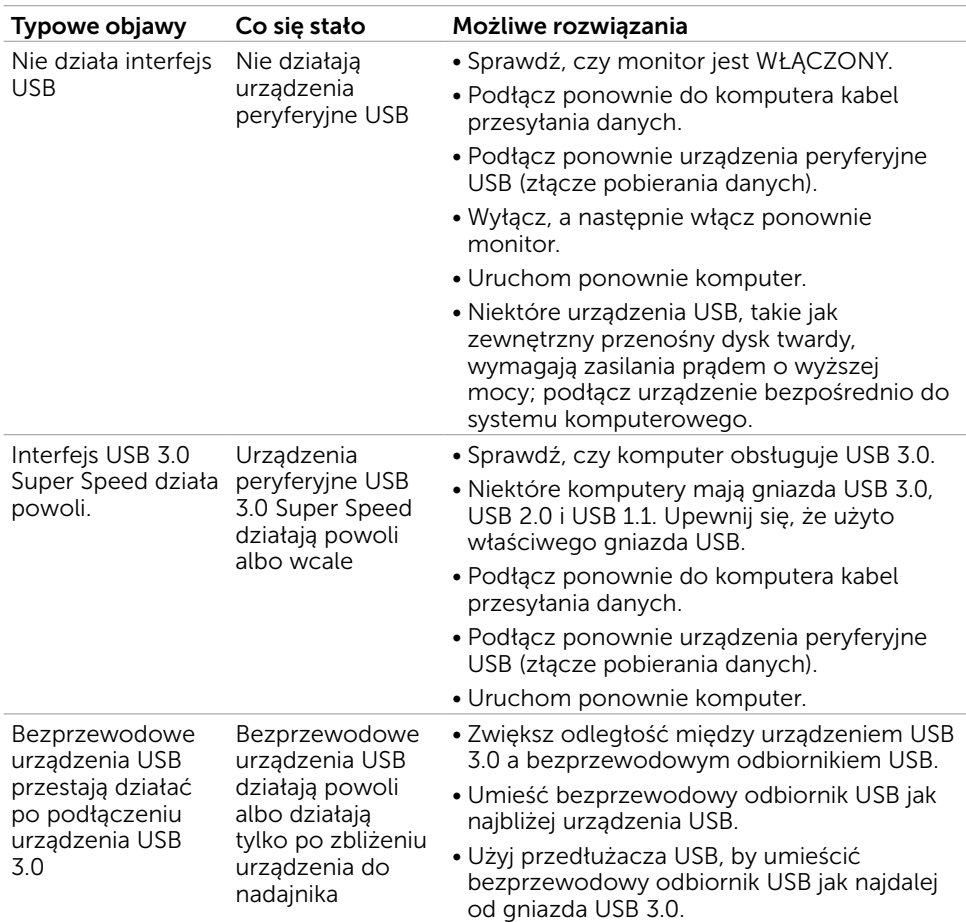

# <span id="page-56-0"></span>Instrukcje bezpieczeństwa

Przy wyświetlaczach z błyszczącymi ramkami, użytkownik powinien rozważyć rozmieszczenie wyświetlacza, ponieważ ramka może powodować przeszkadzające odbicia od światła otoczenia i jasnych powierzchni.

#### $\triangle$  OSTRZEŻENIE: Używanie elementów sterowania, regulacji lub procedur, innych niż określone w tej dokumentacji, może spowodować narażenie na porażenie, zagrożenia związane z prądem elektrycznym i/lub zagrożenia mechaniczne.

Informacje dotyczące instrukcji bezpieczeństwa, znajdują się w części Informacje o bezpieczeństwie, środowisku i przepisach (SERI).

# Uwaga FCC (tylko USA) i inne informacje dotyczące przepisów

Uwagi FCC i inne informacje dotyczące przepisów, można sprawdzić na stronie sieciowej zgodności z przepisami, pod adresem [dell.com/regulatory\\_compliance.](http://dell.com/regulatory_compliance)

# Kontaktowanie się z firmą Dell

UWAGA:Przy braku aktywnego połączenia z Internetem, informacje kontaktowe można znaleźć na fakturze zakupu, opakowaniu, rachunku lub w katalogu produktu Dell.

Firma Dell udostępnia kilka opcji pomocy technicznej i usług online i telefonicznie. Dostępność zależy od kraju i produktu, a niektóre usługi mogą nie być dostępne w danym regionie.

Aby uzyskać pomoc online:

Wejdź na stronę [www.dell.com/support/monitors](http://www.dell.com/support/monitors)

W celu kontaktu z Dell w zakresie sprzedaży, pomocy technicznej lub obsługi klienta.

- 1 Przejdź do www.[dell.com/support.](http://dell.com/support)
- 2 Sprawdź kraj lub region w menu rozwijanym Wybierz kraj/region w górnym lewym rogu strony.
- 3 Kliknij pozycję Kontakt z nami obok menu rozwijanego kraju.
- 4 Wybierz odpowiednią usługę i łącze pomocy, w zależności od potrzeb.
- 5 Wybierz wygodną metodę kontaktu z Dell.

# <span id="page-57-0"></span>Ustawienia monitora

### Ustawienie rozdzielczości wyświetlania na 2560 x 1080 (maksymalna)

Dla najlepszego działania, rozdzielczość wyświetlania należy ustawić na 2560 x 1080 pikseli, wykonując następujące czynności:

#### W systemie Windows Vista, Windows 7, Windows 8 lub Windows 8.1:

- 1 Wyłącznie w systemie Windows 8 lub Windows 8.1 wybierz kafelek Pulpit w celu przełączenia na klasyczny pulpit.
- 2 Kliknij prawym przyciskiem pulpit i wybierz Rozdzielczość ekranu.
- 3 Kliknij listę rozwijaną Rozdzielczość ekranu i wybierz 2560 x 1080.
- 4 Kliknij OK.

#### W systemie Windows 10:

- 1 Kliknij prawym przyciskiem pulpit i kliknij ustawienia wyświetlania.
- 2 Kliknij pozycję Zaawansowane ustawienia wyświetlania.
- 3 Kliknij, aby wyświetlić rozwijaną listę rozdzielczości ekranu i wybierz 2560 x 1080.
- 4 Kliknij pozycję Zastosuj.

Jeśli zalecana rozdzielczość nie będzie widoczna wśród dostępnych opcji, konieczne może być zaktualizowanie sterownika graficznego. Wybierz poniżej scenariusz, który

najlepiej opisuje używany system komputerowy i wykonaj instrukcje.

### Komputer Dell

- 1 Przejdź do [dell.com/support,](http://dell.com/support) wprowadź znacznik serwisowy komputera i pobierz najnowsze sterowniki do karty graficznej.
- 2 Po instalacji sterowników dla posiadanej karty graficznej należy ponownie spróbować ustawić rozdzielczość na 2560 x 1080.

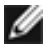

UWAGA: Jeśli nie można ustawić rozdzielczości na 2560 x 1080, należy się skontaktować z firmą Dell i zapytać o adapter graficzny obsługujący te rozdzielczości.

## Komputer firmy innej niż Dell

#### W systemie Windows Vista, Windows 7, Windows 8 lub Windows 8.1:

- 1 Wyłącznie w systemie Windows 8 lub Windows 8.1 wybierz kafelek Pulpit w celu przełączenia na klasyczny pulpit.
- 2 Kliknij prawym przyciskiem pulpit i kliknij Personalizacja.
- 3 Kliknij Zmień ustawienia wyświetlania.
- 4 Kliknij Ustawienia zaawansowane.
- 5 Zidentyfikuj posiadany kontroler graficzny na podstawie napisu w górnej czesci okna (np. NVIDIA, ATI, Intel, itd.).
- 6 Sprawdz obecnosc aktualizacji sterownika na stronie sieci web dostawcy karty graficznej (na przyklad, http://www.ATI.com LUB http://www.NVIDIA.com ).
- 7 Po instalacji sterowników do karty graficznej, spróbuj ponownie ustawic rozdzielczosc na 2560 x 1080.

#### W systemie Windows 10:

- 1 Kliknij prawym przyciskiem pulpit i kliknij ustawienia wyświetlania.
- 2 Kliknij pozycję Zaawansowane ustawienia wyświetlania.
- 3 Kliknij pozycję Właściwości karty graficznej.
- 4 Zidentyfikuj posiadany kontroler graficzny na podstawie napisu w górnej czesci okna (np. NVIDIA, ATI, Intel, itd.).
- 5 Sprawdz obecnosc aktualizacji sterownika na stronie sieci web dostawcy karty graficznej (na przyklad, http://www.ATI.com LUB http://www.NVIDIA.com ).
- 6 Po instalacji sterowników do karty graficznej, spróbuj ponownie ustawic rozdzielczosc na 2560 x 1080.

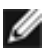

UWAGA: Jeśli nie można ustawić zalecanej rozdzielczości, należy się skontaktować z producentem komputera lub rozważyć zakupienie adaptera karty graficznej, obsługującego rozdzielczość wideo.

# <span id="page-59-0"></span>Wskazówki dotyczące konserwacji

### Czyszczenie monitora

 OSTRZEŻENIE: Przed czyszczeniem monitora należy odłączyć od gniazdka elektrycznego kabel zasilający monitora.

 $\triangle$  PRZESTROGA: Przed czyszczeniem monitora należy przeczytać i zastosować się do instrukcji bezpieczeństwa.

Podczas rozpakowywania, czyszczenia lub obsługi monitora należy przestrzegać poniższych zaleceń:

- • W celu oczyszczenia ekranu antystatycznego, lekko zwilż wodą miękką, czystą szmatkę. Jeśli to możliwe należy używać specjalnych chusteczek do czyszczenia ekranu lub środków odpowiednich do czyszczenia powłok antystatycznych. Nie należy używać benzenu, rozcieńczalnika, amoniaku, ściernych środków czyszczących lub sprężonego powietrza.
- • Do czyszczenia monitora należy używać lekko zwilżoną, ciepłą szmatkę. Należy unikać używania jakichkolwiek detergentów, ponieważ niektóre detergenty pozostawiają na monitorze mleczny osad.
- Jeśli po rozpakowaniu monitora zauważony zostanie biały proszek należy go wytrzeć szmatką.
- Podczas obsługi monitora należy uważać, ponieważ zarysowanie monitorów w ciemnych kolorach, powoduje pozostawienie białych śladów, bardziej widocznych niż na monitorach w jasnych kolorach.
- Aby uzyskać najlepszą jakość obrazu na monitorze należy używać dynamicznie zmieniany wygaszacz ekranu i wyłączać monitor, gdy nie jest używany.